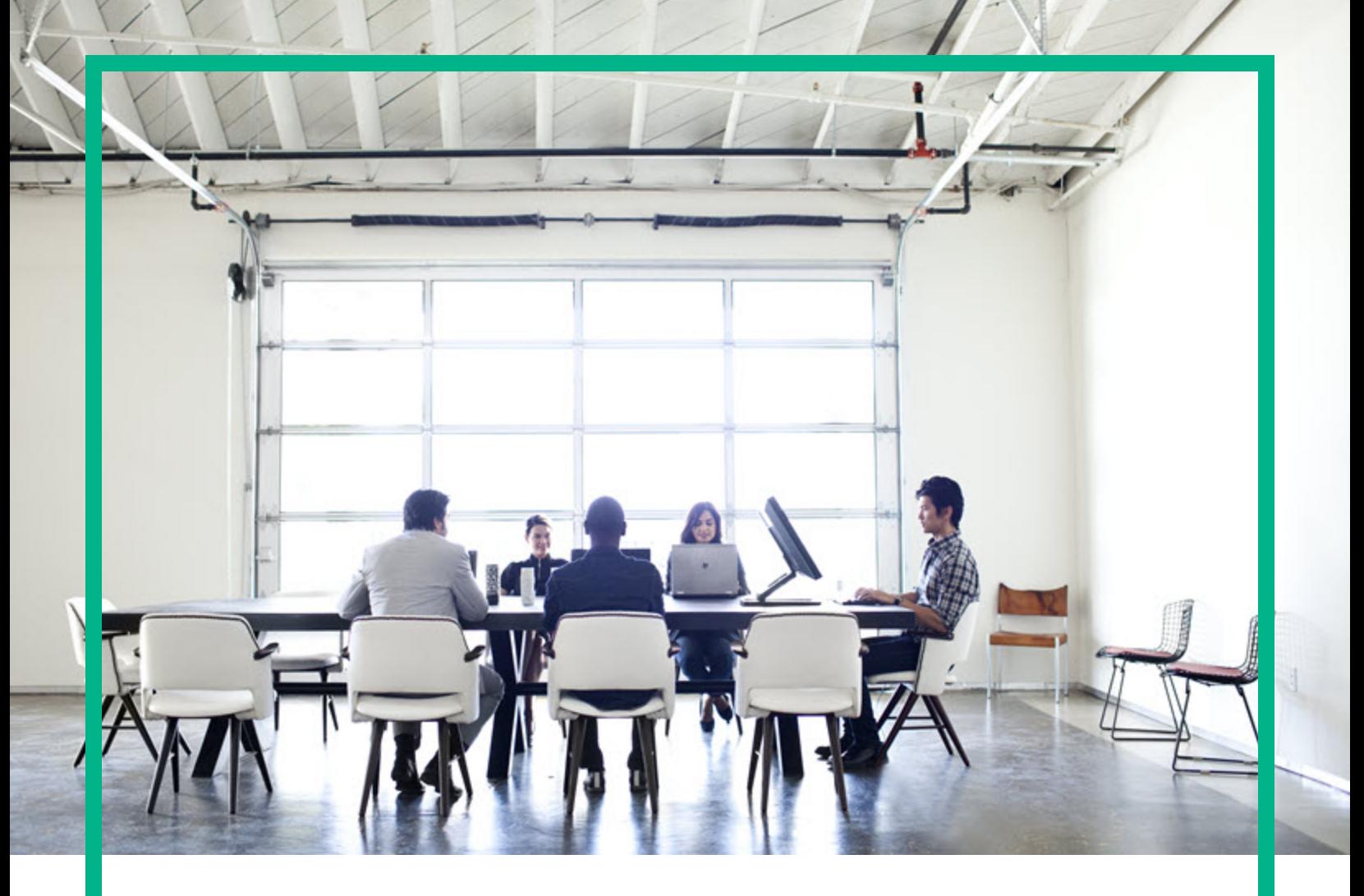

# **Systinet**

Software Version: 10.03 Windows and Linux Operating System

# Customization Editor User Guide

Document Release Date: April 2017 Software Release Date: April 2017

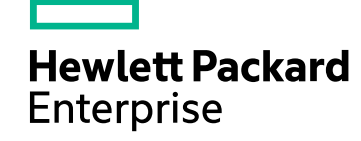

#### Legal Notices

#### **Warranty**

The only warranties for Hewlett Packard Enterprise products and services are set forth in the express warranty statements accompanying such products and services. Nothing herein should be construed as constituting an additional warranty. Hewlett Packard Enterprise shall not be liable for technical or editorial errors or omissions contained herein. The information contained herein is subject to change without notice.

#### Restricted Rights Legend

Confidential computer software. Valid license from Hewlett Packard Enterprise required for possession, use or copying. Consistent with FAR 12.211 and 12.212, Commercial Computer Software, Computer Software Documentation, and Technical Data for Commercial Items are licensed to the U.S. Government under vendor's standard commercial license.

#### Copyright Notice

© 2003-2017 Hewlett Packard Enterprise Development LP

#### Trademark Notices

Adobe™ is a trademark of Adobe Systems Incorporated.

Microsoft® and Windows® are U.S. registered trademarks of Microsoft Corporation.

UNIX® is a registered trademark of The Open Group.

This product includes an interface of the 'zlib' general purpose compression library, which is Copyright © 1995-2002 Jean-loup Gailly and Mark Adler.

#### Documentation Updates

To check for recent updates or to verify that you are using the most recent edition of a document, go to: <https://softwaresupport.hpe.com/>.

This site requires that you register for an HP Passport and to sign in. To register for an HP Passport ID, click **Register** on the HPE Software Support site or click **Create an Account** on the HP Passport login page.

You will also receive updated or new editions if you subscribe to the appropriate product support service. Contact your HPE sales representative for details.

#### **Support**

Visit the HPE Software Support site at: <https://softwaresupport.hpe.com/>.

Most of the support areas require that you register as an HP Passport user and to sign in. Many also require a support contract. To register for an HP Passport ID, click **Register** on the HPE Support site or click **Create an Account** on the HP Passport login page.

To find more information about access levels, go to: <https://softwaresupport.hpe.com/web/softwaresupport/access-levels>.

**HPE Software Solutions Now** accesses the HPSW Solution and Integration Portal website. This site enables you to explore HPE Product Solutions to meet your business needs, includes a full list of Integrations between HPE Products, as well as a listing of ITIL Processes. The URL for this website is [https://softwaresupport.hpe.com/km/KM01702731.](https://softwaresupport.hpe.com/km/KM01702731)

#### About this PDF Version of Online Help

This document is a PDF version of the online help. This PDF file is provided so you can easily print multiple topics from the help information or read the online help in PDF format. Because this content was originally created to be viewed as online help in a web browser, some topics may not be formatted properly. Some interactive topics may not be present in this PDF version. Those topics can be successfully printed from within the online help.

## **Contents**

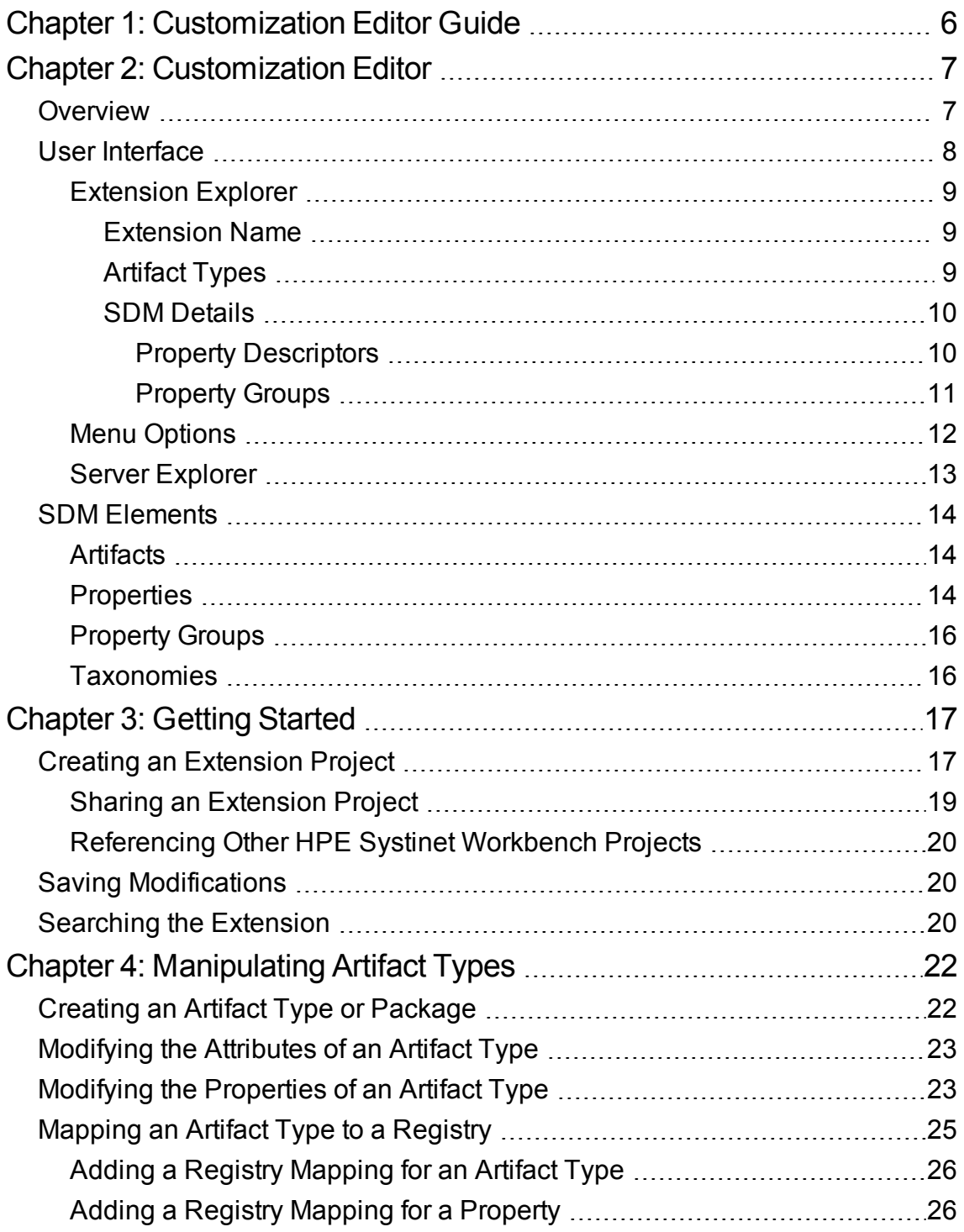

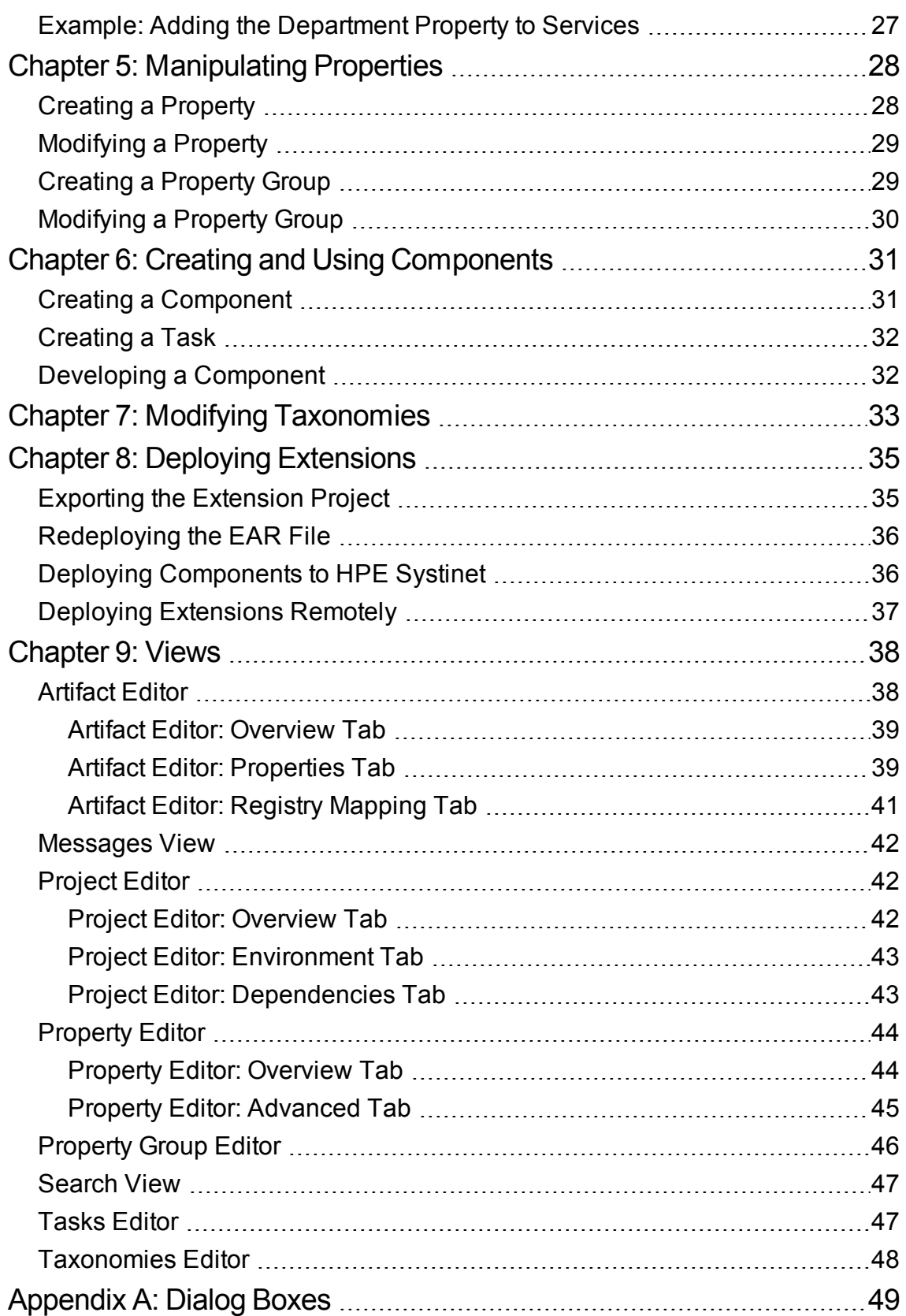

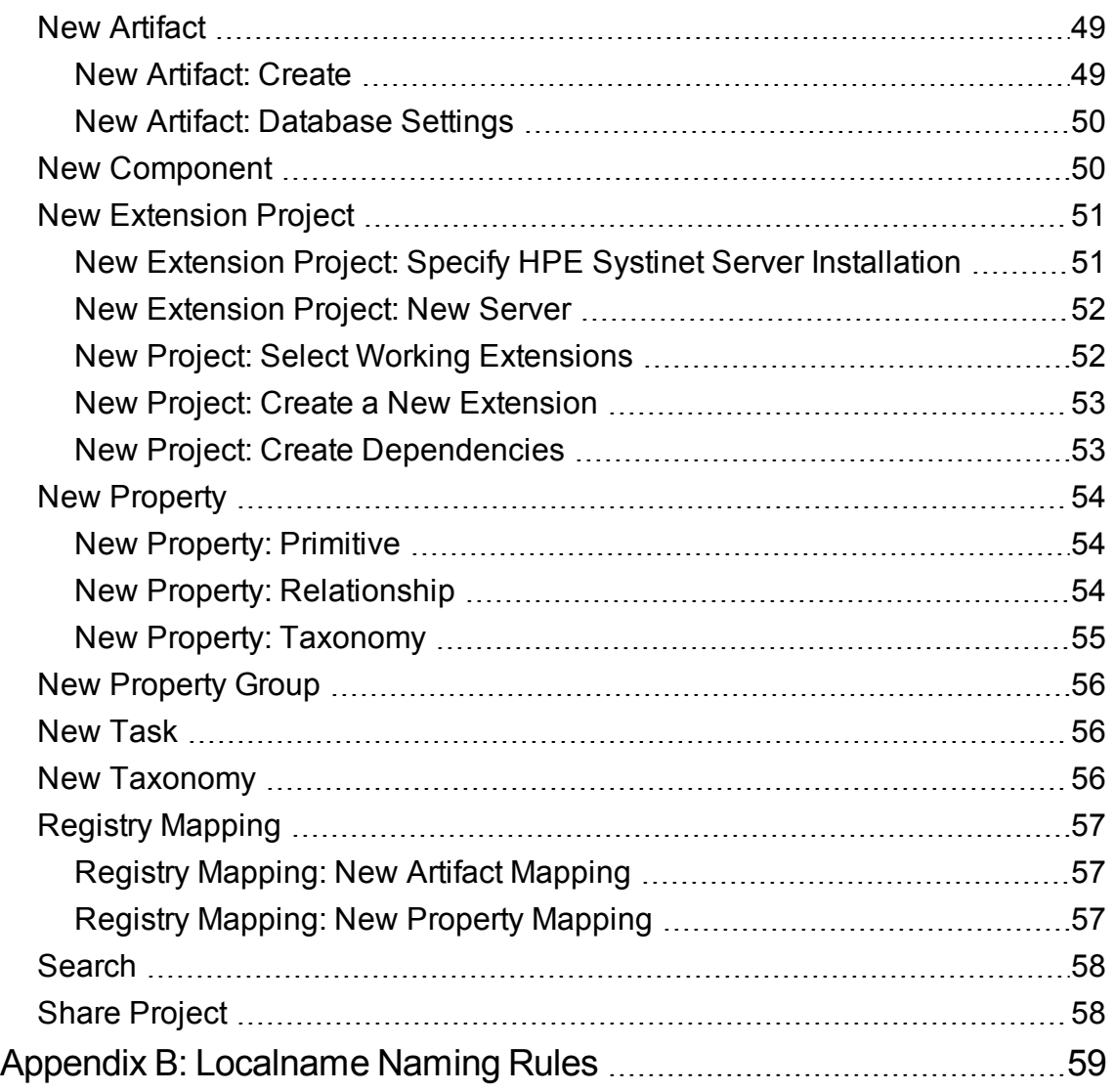

## <span id="page-5-0"></span>Chapter 1: Customization Editor Guide

Welcome to the *Customization Editor User Guide*. This guide explains how to use Customization Editor as part of HPE Systinet.

This guide contains the following chapters:

• ["Overview"](#page-6-1) on page 7

Provides an overview of the main features of Customization Editor.

• "Getting Started" on page 17

Describes the installation of the main features, and shows you how to create an extension in Customization Editor.

• ["Manipulating](#page-21-0) Artifact Types" on page 22

Explains how to create, modify and delete artifacts and packages using Customization Editor.

• "Creating and Using Components" on page 31

Shows how to create and use custom components in Customization Editor.

• "Modifying Taxonomies" on page 33

Shows how to build and modify taxonomies for an extension project in Customization Editor.

• "Deploying Extensions" on page 35

Instructions on how to deploy extensions created in Customization Editor.

• "Views" on page 38

Explanation of each view in Customization Editor.

• "Dialog Boxes" on page 49

Dialog boxes reference.

• ["Localname](#page-58-0) Naming Rules " on page 59

Naming strategies for database tables and columns.

## <span id="page-6-0"></span>Chapter 2: Customization Editor

HPE Systinet Customization Editor is a set of HPE Systinet Workbench features that enable you to edit the underlying System Data Model (SDM) configuration of an installation of HPE Systinet.

With the introduction of HPE Systinet 1.00, Web GUI customization was decoupled from SDM customization. Having applied an SDM extension, HPE Systinet administrators must configure the UI visibility of artifacts/properties in the web GUI using the **Administration > Customize** menu. This is no longer part of the HPE Systinet Workbench tool set.

This chapter introduces Customization Editor in the following sections:

- ["Overview"](#page-6-1) below
- "User Interface" on the next page
- <span id="page-6-1"></span>• "SDM [Elements "](#page-13-0) on page 14

### **Overview**

HPE Systinet is distributed with a preconfigured data model. For typical deployment scenarios, the model should be customized to fit an organization-specific environment.

HPE Systinet Customization Editor provides a mechanism to customize the model, implement those changes, and keep them isolated in a so-called extension package that can then be re-applied during a re-installation or upgrade of HPE Systinet.

To customize HPE Systinet, follow this process:

1. **Create an extension project.**

For details, see "Creating an [Extension](#page-16-1) Project " on page 17.

2. **Modify the data model.**

For details, see the following:

- <sup>o</sup> *["Manipulating](#page-21-0) Artifact Types " on page 22*
- <sup>o</sup> *["Modifying](#page-22-1) the Properties of an Artifact Type " on page 23*
- <sup>o</sup> *"Creating and Using [Components "](#page-30-0) on page 31*

<sup>o</sup> *"Modifying [Taxonomies "](#page-32-0) on page 33*

#### 3. **Deploy the customization to HPE Systinet.**

For details, see "Deploying [Extensions ".](#page-34-0)

Be very careful when modifying artifacts that already have instances in the repository. For example, a new installation already contains the person artifact *administrator*. Removing properties from an artifact type with instances, or adding a new required property without a default value, may cause instability in HPE Systinet. Customization Editor should prevent this if the HPE Systinet server is running during modification.

## <span id="page-7-0"></span>User Interface

The default **Extension** perspective is split into a number of sections with menu options across the top.

The perspective consists of the following elements:

<sup>l</sup> **Project Explorer**

The tree view of the SDM configuration represented by your project.

For details, see ["Extension](#page-8-0) Explorer " on the next page.

<sup>l</sup> **Server Explorer**

The view listing HPE Systinet server connections to HPE Systinet Workbench.

For details see, "Server [Explorer "](#page-12-0) on page 13.

<sup>l</sup> **Editor Views**

The main area of the perspective contains editor views of project elements. You can open multiple editors. The functionality of each editor varies depending on the project element.

For details, see ["Views "](#page-37-0) on page 38.

<sup>l</sup> **Information Views**

Messages and search results open their own views.

For details, see ["Views "](#page-37-0) on page 38.

<sup>l</sup> **Menu Items**

The standard Eclipse menu options plus additional HPE Systinet Workbench options.

For details about the additional options for Customization Editor, see "Menu [Options "](#page-11-0) on page 12.

### <span id="page-8-0"></span>Extension Explorer

The Extension Explorer, as shown in "Extension Explorer View", represents a tree view of the extension project that you are currently working with. It includes all the elements from extensions that it depends on as well.

The tree is split into the extension root and five branches representing different elements of your extension.

Double-click an item in the tree to open the relevant editor, or to open or close a branch.

For details about each editor, see ["Views "](#page-37-0) on page 38.

Right-click an element to open a context menu that contains options for the element.

Each element and its contextual functionality is described in the following sections:

- ["Extension](#page-8-1) Name" below
- ["Artifact](#page-8-2) Types" below
- "SDM Details" on the next page
- "User Interface" on the previous page
- ["Taxonomies "](#page-15-1) on page 16
- <span id="page-8-1"></span>• ["Project](#page-41-1) Editor" on page 42

### Extension Name

The extension name is the root element of the project.

The context menu contains the option to **Build Extension**, which creates a jar file that contains your extension. This extension is ready to import to HPE Systinet.

<span id="page-8-2"></span>For deployment details, see "Deploying [Extensions "](#page-34-0) on page 35.

### Artifact Types

The Artifact Types branch contains the artifact types organized into a hierarchical structure reflecting the System Data Model (SDM). Each element within **Artifact Types** is a type of artifact or artifact package.

**Caution:** HPE Systinet separates the SDM into two models, public and system. Customization Editor hides system artifacts, preventing you from modifying them.

**Tip:** An artifact package is an artifact type that serves as a group of other artifacts. They do not have instances in the repository and just serve to organize a hierarchy of artifact types in the SDM.

For details, see ["Artifacts "](#page-13-1) on page 14.

The context menu for the Artifact Types branch contains the following functionality:

<sup>l</sup> **New Artifact Type** or **Package**

Creates an artifact type as described in "Creating an Artifact Type or [Package "](#page-21-1) on page 22.

#### <sup>l</sup> **Open Artifact Type** or **Package**

Opens the artifact editor for the selected element with the name of the element as the editor title.

For details, see ["Artifact](#page-37-1) Editor " on page 38.

#### <sup>l</sup> **Deprecate Artifact Type or Package**

Deactivates the artifact type in the extension project and hides it in the HPE Systinet UI.

<sup>l</sup> **Undeprecate Artifact Type** or **Package**

Reactivates a deprecated artifact type in the extension project.

#### <sup>l</sup> **Delete Artifact Type** or **Package**

<span id="page-9-0"></span>Removes the artifact type from the extension project.

### SDM Details

The SDM Details branch contains two element types described in the following sections:

- "Property Descriptors" below
- ["Property](#page-15-0) Groups" on page 16

<span id="page-9-1"></span>HPE Systinet separates the SDM into two models, public and system. Customization Editor shows properties and property groups used by system artifacts, but prevents you from modifying them.

### Property Descriptors

Property descriptors are the attributes of artifact types.

#### For details, see ["Properties "](#page-13-2) on page 14.

In the Extension Explorer, properties are divided into the following branches:

- Primitive Property Descriptors
- Relationship Property Descriptors
- Taxonomy Property Descriptors

Each property type branch contains one context menu option: New Property.

For details, see "Creating a [Property "](#page-27-1) on page 28.

Each property type branch contains a list of the properties of that type.

The context menu for properties contains the following options:

<sup>l</sup> **Open Property**

Opens the property editor for the selected element with the name of the element as the editor title.

For details, see ["Property](#page-43-0) Editor " on page 44.

<sup>l</sup> **Deprecate Property**

Deactivates the property in the extension project and hides it in the HPE Systinet UI.

<sup>l</sup> **Undeprecate Property**

Reactivates the deprecated property in the extension project.

<sup>l</sup> **Delete Property**

Removes the property from the extension project.

<sup>l</sup> **Find Usage**

Opens a search view displaying all the artifacts and property groups containing this property.

<span id="page-10-0"></span>For details, see ["Search](#page-46-0) View " on page 47.

#### Property Groups

Property groups are sets of properties that can be added collectively to an artifact type.

For details, see ["Property](#page-15-0) Groups " on page 16.

The context menu of the Property Group branch contains one option: New Property Group.

For details, see ["Creating](#page-28-1) a Property Group " on page 29.

The context menu for each property group contains the following options:

#### <sup>l</sup> **Open Property Group**

Opens the property group editor for the selected element with the name of the element as the editor title.

For details, see ["Property](#page-45-0) Group Editor" on page 46.

#### <sup>l</sup> **Delete Property Group**

Removes the property group from the extension project.

<sup>l</sup> **Find Usage**

Opens a search view displaying all the artifacts that contain this property group.

<span id="page-11-0"></span>For details, see ["Search](#page-46-0) View " on page 47.

### Menu Options

The menus in HPE Systinet Workbench are standard Eclipse menus, with the addition of specific functionality for HPE Systinet Workbench editors.

The additional menu options for Customization Editor include:

<sup>l</sup> **File > New > HPE Extension Project**

Create a new project, as described in "Creating an [Extension](#page-16-1) Project " on page 17.

<sup>l</sup> **File > New > Artifact Type**

Create an artifact type, as described in "Creating an Artifact Type or [Package "](#page-21-1) on page 22.

<sup>l</sup> **File > New > Artifact Package**

Create an artifact package, as described in "Creating an Artifact Type or [Package "](#page-21-1) on page 22.

<sup>l</sup> **File > New > Property**

Create a property, as described in "Creating a [Property "](#page-27-1) on page 28.

<sup>l</sup> **File > New > Property Group**

Create a property group, as described in ["Creating](#page-28-1) a Property Group " on page 29.

<sup>l</sup> **File > New > Component**

Create a component, as described in "Creating a [Component "](#page-30-1) on page 31.

<sup>l</sup> **File > New > Task**

Create a task, as described in ["Creating](#page-31-0) a Task " on page 32.

<sup>l</sup> **Navigate > Go To > Open Artifact**

Open an artifact editor, as described in ["Artifact](#page-37-1) Editor " on page 38.

The keyboard shortcut **Ctrl+Alt+A** also performs this function.

#### <sup>l</sup> **Navigate > Go To > Open Property**

Open a property editor, as described in ["Property](#page-43-0) Editor " on page 44.

The keyboard shortcut **Ctrl+Alt+P** also performs this function.

<sup>l</sup> **Navigate > Go To > Open Property Group**

Open a property group editor, as described in ["Property](#page-45-0) Group Editor" on page 46.

The keyboard shortcut **Ctrl+Alt+R** also performs this function.

<sup>l</sup> **Search > Search**

Open a search dialog box, as described in "Searching the [Extension "](#page-19-2) on page 20.

<sup>l</sup> **Help > Dynamic Help**

<span id="page-12-0"></span>Access context-sensitive help, directing you to the relevant section of this document based on the active view in Customization Editor.

### Server Explorer

The Server Explorer displays the HPE Systinet servers connected to Workbench. The functionality is shared by all the HPE Systinet Workbench editors.

Right-click a server in the Server Explorer to open the context menu described in the "Server Explorer Context Menu Options" table below.

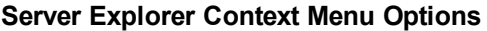

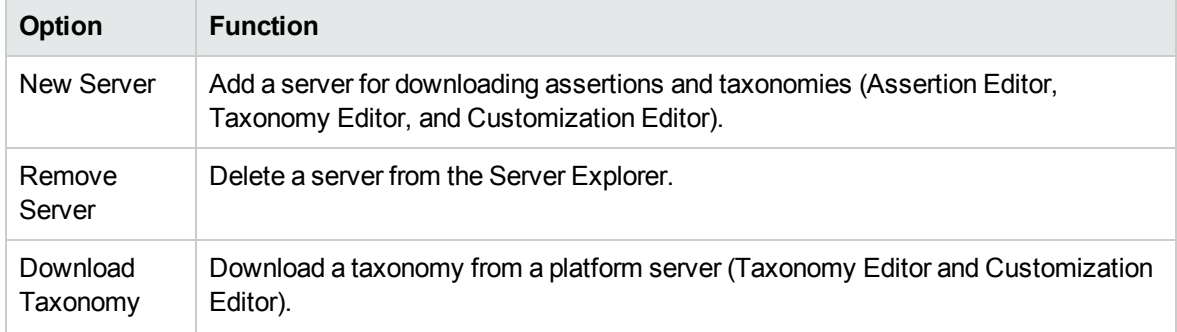

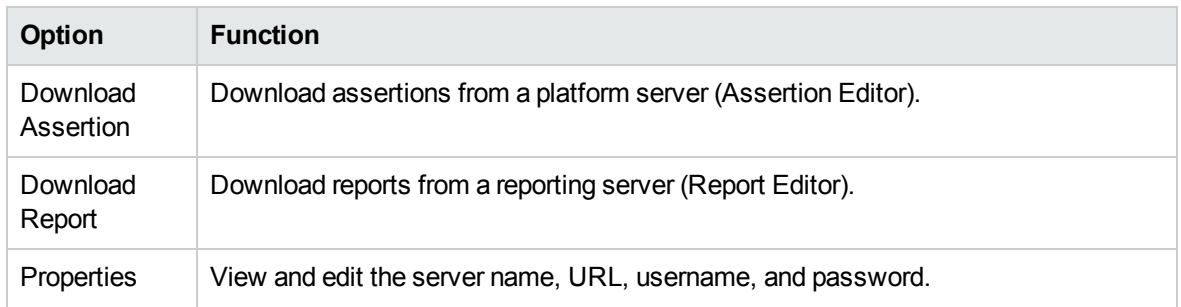

### <span id="page-13-0"></span>SDM Elements

Customization Editor manages four types of entities in the SDM configuration of HPE Systinet.

These entity types are described in the following sections:

- ["Artifacts "](#page-13-1) below
- ["Properties "](#page-13-2) below
- ["Property](#page-15-0) Groups" on page 16
- <span id="page-13-1"></span>- ["Taxonomies "](#page-15-1) on page 16

### **Artifacts**

Artifacts are the basic building blocks of Service-Oriented Architecture (SOA). Every entity in the repository is an instance of an artifact. Each type of artifact is defined by an artifact type in the SDM. Artifact types are further categorized into artifact packages. These packages are abstract artifact types that do not have instances in the repository but instead define groups of artifacts.

You can explore artifact types and packages in the Artifact Types branch of the Extension Explorer.

For details, see ["Artifact](#page-8-2) Types " on page 9.

<span id="page-13-2"></span>For artifact type procedures, see *["Manipulating](#page-21-0) Artifact Types " on page 22*.

### **Properties**

Properties are the attributes of artifacts, the labels that distinguish one instance of an artifact from another. For example, all artifact instances have the *name* property, but every artifact has a different

#### name.

There are three categories of property:

#### <sup>l</sup> **Primitive Properties**

The basic labels for artifacts such as name and description.

Basic properties are of the following types:

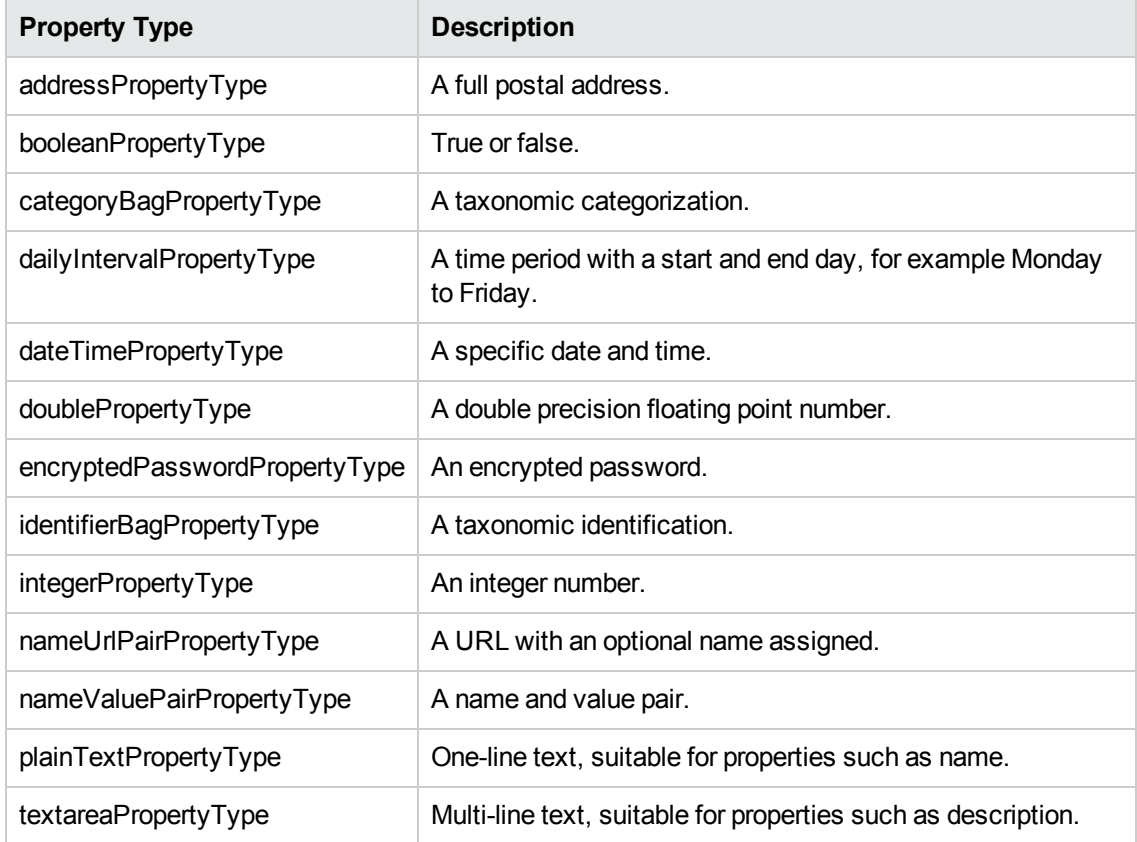

#### <sup>l</sup> **Relationship Properties**

The nature and direction of a relationship with another artifact such as ImplementationOf.

#### <sup>l</sup> **Taxonomy Properties**

The categories used to define an artifact based on taxonomies such as the High category in the Failure Impact taxonomy.

You can explore properties in the SDM Details branch of the Extension Explorer.

For details, see "SDM [Details "](#page-9-0) on page 10.

For property procedures, see ["Modifying](#page-22-1) the Properties of an Artifact Type " on page 23

## <span id="page-15-0"></span>Property Groups

You can organize properties into groups, and add them to artifacts collectively instead of individually. For example, you can organize name, address, and telephone number into a contact details property group. Then, whenever a new artifact type is created that represents a person, the group can be added to it instead of the individual properties.

You can explore property groups in the SDM Details branch of the Extension Explorer.

For details, see "SDM [Details "](#page-9-0) on page 10.

<span id="page-15-1"></span>For property group procedures, see ["Modifying](#page-22-1) the Properties of an Artifact Type " on page 23

### **Taxonomies**

Taxonomies are categorization groups, each of which contain a set of values within a single category. For example, office location can be a taxonomic group containing a set of values representing each office in an organization.

You can explore taxonomies in the Taxonomies branch of the Extension Explorer.

For taxonomy procedures, see "Modifying [Taxonomies "](#page-32-0) on page 33.

# <span id="page-16-0"></span>Chapter 3: Getting Started

You can use Customization Editor to create extensions to the core HPE configuration. The core configuration itself is not modified. Instead, HPE Systinet includes a utility for adding extensions to the configuration.

This chapter contains the following sections:

- "Creating an [Extension](#page-16-1) Project" below
- "Searching the Extension" on page 20
- <span id="page-16-1"></span>• "Saving Modifications" on page 20

## Creating an Extension Project

The first step in customizing your HPE Systinet installation is to create an extension project in the Customization Editor. This is the workspace where you make all your modifications.

The symbol ≽ supports the separation of projects based on their type. The following extension project types are supported:

<sup>l</sup> **model**

Extensions for changes to the data model.

<sup>l</sup> **code**

Extensions for custom components.

<sup>l</sup> **mixed**

Combined model and code extensions.

HPE Software recommends separating extensions into different types because HPE Systinet does not guarantee backward compatibility for the Java API. This may make it difficult to migrate custom components to newer versions.

**model** extensions are easily migrated by opening them in the latest version of Customization Editor, building a new extension and redeploying them.

To create an extension project:

#### 1. Select **File > New > Project**.

The New Project wizard opens.

- 2. Expand **HPE Systinet Extension Project** and click **Next**.
- 3. In the New Extension Project dialog box, specify how to connect to HPE Systinet to manage extensions (connect to remote HPE Systinet installation or HPE Systinet running on local computer)

**Note:** Creating an extension project based on a remote installation of Systinet, is not available in Production installation mode.

- 4. Click **Next** and follow one of the below steps:
	- a. If you connect to remote HPE Systinet installation, select or create a server. If no servers are configured currently, continue to [Step](#page-17-0) 6.
	- b. If you connect to the HPE Systinet running on local computer, specify the HPE Systinet server installation parameters and then click **Next** and go to [Step](#page-17-1) 7.

For parameter descriptions, see "New [Extension](#page-50-1) Project: Specify HPE Systinet Server [Installation "](#page-50-1) on page 51.

- 5. Do one of the following:
	- a. Select **Create a New Server** and then click **Next**. Go to [Step](#page-17-0) 6.
	- b. Select **Use an Existing Server**, select the server from the list and input its credentials, and then click **Next**. Go to [Step](#page-17-1) 7.
- <span id="page-17-0"></span>6. In the New Server dialog box, add the parameters you want, and then click **Next**.

<span id="page-17-1"></span>For parameter descriptions, see "New [Extension](#page-51-0) Project: New Server " on page 52.

- 7. Do one of the following:
	- a. Select **Create a New Extension Project from Scratch** to create an empty extension containing no elements at all. Click **Next**.
	- b. Select **Edit an Existing Extension** to open an existing extension for modification.
		- i. Select an extension from the extension folder, or use **Add Extension** to select one from another location.

Click **Next** to continue to [Step](#page-18-1) 10.

c. Select **Create a New Extension from an Existing One** to use an existing extension as the basis of a new one.

i. Select an extension from the extension folder or use **Add Extension** to select one from another location. Click **Next**.

If you use this option, you must remove the existing extension from the extensions folder before you deploy the new modified extension.

8. In the Create Extension or Project dialog box, add the parameters you want, and then click **Next**.

For parameter descriptions, see "New Project: Create a New [Extension "](#page-52-0) on page 53.

- 9. In the Add Dependencies dialog box, optionally select or add extensions to depend on, and then click **Next**.
- <span id="page-18-1"></span>10. In the HPE Systinet Extension Project dialog box, add the parameters you want, and then select available projects to reference.

Adding referenced projects enables you to use assertions or taxonomies from the referenced projects without the need to copy them manually to the extension project.

11. Click **Finish** to open the project.

In the Platform perspective, the Project Explorer now displays a view of your extension that contains not only the elements contained in your extension project but all the elements from any other extensions that your project depends on.

<span id="page-18-0"></span>For details about the contents of your extension project, see ["Extension](#page-8-0) Explorer" on page 9.

## Sharing an Extension Project

HPE Systinet enables the sharing of an extension project in the CVS repository.

To share an extension project:

- 1. In Extension Explorer, right-click the project you need to open its context menu, and select **Team > Share Project** to open the **Share Project** dialog box. For details, see "Share [Project "](#page-57-1) on page [58.](#page-57-1)
- 2. Enter the required parameters and click **Finish**.

The project is published to the CVS repository.

# <span id="page-19-0"></span>Referencing Other HPE Systinet Workbench Projects

You can include assertions and taxonomies from an Assertion or Taxonomy Project in your current Extension Project.

To reference an Assertion or Taxonomy Project:

- 1. From the platform perspective, right-click your extension project and select **Properties** to open the **Preferences** dialog box, and then select **Project References** to view projects available to reference.
- 2. Select the projects you want to reference and click **OK**.

The assertions or taxonomies from the referenced project are copied to your extension project.

## <span id="page-19-1"></span>Saving Modifications

As you modify an entity in your extension project, the tab label of the entity editor is marked with an asterisk (\*).

To save your changes to the project, select **File > Save** from the menu, or use keyboard shortcut **Ctrl+S**.

If you close an editor or the application with unsaved changes, you are prompted to save these changes.

Your modifications are made to your extension project and not to the configuration of HPE Systinet. To deploy your customization to HPE Systinet, see "Deploying [Extensions "](#page-34-0) on page 35.

## <span id="page-19-2"></span>Searching the Extension

The Customization Editor contains a customized search function, which enables you to find entities in your extension project.

To search your extension project:

1. From the menu, select **Search > Search**.

The Search dialog box is displayed.

2. In the SDM Search tab of the Search dialog box, add the parameters for your search.

For parameter descriptions, see ["Search "](#page-57-0) on page 58.

3. Click **Search**.

The search results is displayed in the Search view.

For details, see ["Search](#page-46-0) View " on page 47.

# <span id="page-21-0"></span>Chapter 4: Manipulating Artifact Types

You can use Customization Editor to create, modify, and delete artifact types and packages in your extension project. You can also change the format of artifact pages in the HPE Systinet UI.

HPE Systinet separates the SDM into two models, public and system. Customization Editor hides system artifacts, preventing you from modifying them.

For more details about artifact types and packages, see ["Artifacts "](#page-13-1) on page 14.

The chapter explains the following procedures:

- "Creating an Artifact Type or Package" below
- ["Modifying](#page-22-0) the Attributes of an Artifact Type" on the next page
- ["Modifying](#page-22-1) the Properties of an Artifact Type" on the next page
- "Mapping an Artifact Type to a Registry" on page 25
- <span id="page-21-1"></span>• "Example: Adding the [Department](#page-26-0) Property to Services" on page 27

## Creating an Artifact Type or Package

Customization Editor enables you to create a new artifact type or package in your extension project.

To create an artifact type or package:

- 1. Do one of the following:
	- a. From the main menu, select **New > Artifact Type** or **Package**.
	- b. In the Extension Explorer, open the context menu of an artifact package branch and select **New Artifact Type** or **Package**.

The New Artifact Type or New Artifact Package dialog box is displayed.

2. In the dialog box, add the artifact parameters you want.

For parameter descriptions, see "New Artifact: [Create "](#page-48-2) on page 49.

For localname naming conventions, see ["Localname](#page-58-0) Naming Rules " on page 59.

3. Do one of the following:

- a. Click **Finish** to create the artifact type or package and exit the dialog box.
- <span id="page-22-2"></span>b. Click **Next** and continue to [Step](#page-22-2) 4 to set database parameters.
- 4. In the dialog box, add the database parameters you want.

For parameter descriptions, see "New Artifact: [Database](#page-49-0) Settings " on page 50.

<span id="page-22-0"></span>5. Click **Finish** to create the artifact type or package.

## Modifying the Attributes of an Artifact Type

Customization Editor enables you to edit the main attributes of artifact types.

To edit the attributes of an artifact type:

- 1. Open the artifact editor and select the **Overview** tab.
- 2. In the Overview tab, make any changes you want.

You cannot change the local name of the artifact if the extension project is in production mode.

For a description of the Overview tab, see ["Artifact](#page-37-1) Editor " on page 38.

<span id="page-22-1"></span>3. Press **Ctrl+S** to save your changes.

## Modifying the Properties of an Artifact Type

The main attributes of artifact types are properties. You can modify these properties, add them individually, or add them as a group within the artifact editor.

To add or modify the properties and property groups of an artifact type:

- 1. Open the artifact editor and select the **Properties** tab.
- 2. In the Properties tab, make any changes you want.

For a description of the Properties tab, see "Artifact Editor: [Properties](#page-38-1) Tab " on page 39.

3. Press **Ctrl+S** to save your changes.

You can change the local name of the property descriptor defined in the current extension project.

To change the local name of a property descriptor:

- 1. From the tree menu of Extension Explorer, expand **SDM Details > Property Descriptors**.
- 2. Browse for the descriptor you want, and double-click to open the **Overview** view.
- 3. In the **Local Name** field, enter the parameters you require, and then save your changes.

You can also change the cardinality of an artifact defined in the current extension project.

**Note:** You cannot change the local name of the property descriptor if the extension project is in production mode.

To change the cardinality of an artifact type:

- 1. Browse for the artifact you need and open the Editor view, and then switch to the **Properties** tab.
- 2. In the **Cardinality** field, click to open the drop-down menu, and select the cardinality you need.

**Note:** For taxonomic properties, the cardinality affects the way the property displays in the HPE Systinet UI.

- <sup>o</sup> Required taxonomic properties display as an **Add Category** function.
- <sup>o</sup> Optional taxonomic properties display as a drop-down menu.
- <sup>o</sup> Multiple taxonomic properties display as a list box.

**Tip:** You cannot change the cardinality of an artifact if the extension project is in production mode.

You can also change the direction of relationship of a property descriptor which is defined in the current extension project.

To change the direction of a relationship property descriptor:

- 1. In Extension Explorer, expand **SDM Details > Property Descriptors > Relationship Property Descriptors** and double-click the descriptor you need to open its Editor view.
- 2. In the **Direction** field, click the link next to **Inverse Display Name** to toggle the relationship between **incoming** or **outgoing**, and then save your changes.

HPE Systinet also enables you to modify the taxonomical properties of an artifact type.

To modify the taxonomical properties of an artifact:

1. In Extension Explorer, browse for the artifact you need and open its Editor view, and then switch to the **Properties** tab.

2. In the Properties window, click **New** to open the **New Property** dialog box, and select **Taxonomy Property**, and then click **Next**.

The **New Taxonomy Property** dialog box is displayed. For details, see "New [Property:](#page-54-0) [Taxonomy "](#page-54-0) on page 55.

- 3. Enter general parameters and in the **Taxonomy Name** field, do one of the following:
	- a. Click **Browse** to browse for and select from a list of available taxonomies.
	- b. Click **Create** to open the Create a New Taxonomy dialog box. For details, see ["New](#page-55-2) [Taxonomy "](#page-55-2) on page 56.
- 4. Enter the parameters you want and click **Finish**.

The created taxonomy is now visible in the **New Taxonomy Property** dialog box.

<span id="page-24-0"></span>5. Click **Finish**.

## Mapping an Artifact Type to a Registry

You can map artifacts in HPE Systinet to registry entities in a UDDI registry.

The artifact types listed in "Predefined Registry Mapping" have predefined mappings to registry and cannot be amended.

#### **Predefined Registry Mapping**

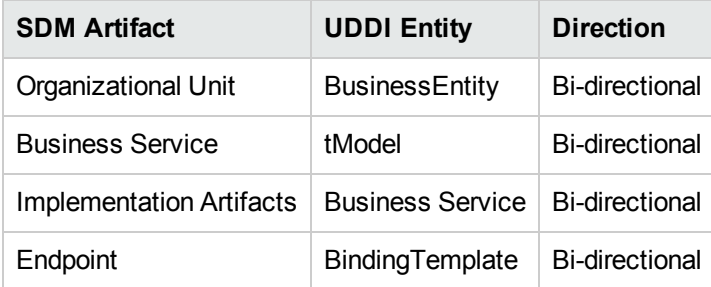

The mapping of an artifact to a registry entity is illustrated in "Registry Mapping".

To add or modify artifact type mappings to registry entities:

- 1. Open the artifact editor and select the **Registry Mapping** tab.
- 2. In the Registry Mapping tab, make changes as per the requirement.

For a description of the Registry Mapping tab, see "Artifact Editor: Registry [Mapping](#page-40-0) Tab " on [page](#page-40-0) 41.

For details on how to add an artifact mapping, see "Adding a Registry [Mapping](#page-25-0) for an Artifact [Type "](#page-25-0) below

For details on how to add a property mapping, see "Adding a Registry Mapping for a [Property "](#page-25-1) [below.](#page-25-1)

<span id="page-25-0"></span>3. Press **Ctrl+S** to save your changes.

# Adding a Registry Mapping for an Artifact Type

You can map artifact types to registry entities.

To add an artifact mapping:

- 1. Open the Artifact Editor and select the **Registry Mapping** tab.
- 2. In the Artifact Mapping pane, click **Add**.

The New Artifact Mapping dialog box is displayed.

3. In the New Artifact Mapping dialog box, add the parameters you want.

For parameter descriptions, see "Registry Mapping: New Artifact [Mapping "](#page-56-1) on page 57.

<span id="page-25-1"></span>4. Click **Finish** to add the mapping.

### Adding a Registry Mapping for a Property

You can map properties to registry entity keyed references.

To add a property mapping:

- 1. Open the Artifact Editor and select the **Registry Mapping** tab.
- 2. In the Property Mapping pane, click **Add**.

The New Property Mapping dialog box is displayed.

3. In the New Property Mapping dialog box, add the parameters you want.

For parameter descriptions, see "Registry Mapping: New Property [Mapping "](#page-56-2) on page 57.

4. Click **Finish** to add the mapping.

## <span id="page-26-0"></span>Example: Adding the Department Property to Services

In this example, you add a new taxonomic property, department, to the service artifact.

To follow this example, you must first do the following:

- In Customization Editor, create a new extension dependent on the core extension, as described in "Creating an [Extension](#page-16-1) Project " on page 17.
- In Taxonomy Editor, create a new department taxonomy and deploy it to HPE Systinet, as described in the section *Example: Creating and Publishing a Department Taxonomy* in *HPE Systinet Taxonomy Editor Guide*.

To add the department property to services:

- 1. Open the Service editor and select the **Properties** tab.
- 2. In the Properties segment, click **New**.
- 3. Select **Taxonomy Property** and click **Next**.
- 4. Input **Department** as the **Display Name**.
- 5. For the **Taxonomy**, click **Browse** and import the **Departments** taxonomy.
- 6. Press **Ctrl+S** to save your changes to the business service artifact type.
- 7. Deploy your extension, as described in "Deploying [Extensions "](#page-34-0) on page 35.
- 8. Start your installation of HPE Systinet.

Add the property to the artifact in the user interface.

# <span id="page-27-0"></span>Chapter 5: Manipulating Properties

Customization Editor enables you to create, modify, and delete properties and property groups in your extension project.

**Caution:** HPE Systinet separates the SDM into two models, public and system. Customization Editor shows properties and property groups used by system artifacts, but prevents you from modifying them.

For more details about properties and property groups, see ["Properties "](#page-13-2) on page 14 and ["Property](#page-15-0) [Groups "](#page-15-0) on page 16.

This chapter describes the following procedures:

- "Creating a Property" below
- ["Modifying](#page-28-0) a Property" on the next page
- ["Creating](#page-28-1) a Property Group" on the next page
- ["Modifying](#page-29-0) a Property Group" on page 30

In addition, ["Manipulating](#page-21-0) Artifact Types " on page 22 includes the following procedures related to properties:

- ["Modifying](#page-22-1) the Properties of an Artifact Type" on page 23
- <span id="page-27-1"></span>• "Mapping an Artifact Type to a Registry" on page 25

## Creating a Property

You can create properties individually and then add them to artifact types later.

To create a property:

- 1. Do one of the following:
	- a. From the menu, select **File > New > Property**.
	- b. In the Extension Explorer, open the context menu for the Property Descriptors branch, select **New Property**, and then select the property type.

c. In the Extension Explorer, open the context menu for a property type branch and select **New Type Property** to create a property of that type.

The New Property dialog box is displayed.

2. In the New Property dialog box, add the property parameters you want.

For parameter descriptions of each property type, see the following:

- <sup>o</sup> "New Property: [Primitive "](#page-53-1) on page 54
- <sup>o</sup> "New Property: [Relationship "](#page-53-2) on page 54
- <sup>o</sup> "New Property: [Taxonomy "](#page-54-0) on page 55

For localname naming conventions, see ["Localname](#page-58-0) Naming Rules " on page 59.

<span id="page-28-0"></span>3. Click **Finish** to create the property.

## Modifying a Property

Customization Editor enables you to modify properties.

To edit a property:

- 1. Open the Property Editor.
- 2. In the Property Editor, make the required changes.

For a description of the Property Editor, see ["Property](#page-43-0) Editor " on page 44.

<span id="page-28-1"></span>3. Press **Ctrl+S** to save your changes.

## Creating a Property Group

Many artifact types share sets of the same properties. It is useful to create groups of properties and add these to artifact types instead of adding each property individually.

To create a property group:

- 1. Do one of the following:
	- a. From the menu, select **File > New > Property Group.**
	- b. In the Extension Explorer, open the context menu for the Property Groups branch, and select

#### **New Property Group**.

c. Open the Artifact Editor and select the Properties tab. In the Property Groups pane, click **New** to create a new property group as a set of attributes for an artifact type.

The New Property Group dialog box is displayed.

2. In the New Property Group dialog box, add the parameters you want.

For parameter descriptions, see "New [Property](#page-55-0) Group " on page 56.

<span id="page-29-0"></span>3. Click **Finish** to create the property group.

## Modifying a Property Group

Customization Editor enables you to modify property groups.

To edit a property group:

- 1. Open the property group editor.
- 2. In the Property Group Editor, make the required changes.

For a description of the Property Group Editor, see ["Property](#page-45-0) Group Editor" on page 46.

3. Press **Ctrl+S** to save your changes.

# <span id="page-30-0"></span>Chapter 6: Creating and Using **Components**

Customization Editor enables you to create custom components, for use in the customizable HPE Systinet user interface.

To create and use components:

1. Create a new extension project, selecting **Develop JSPs**, and setting the appropriate application server settings.

For details, see as described in "Creating an [Extension](#page-16-1) Project " on page 17.

2. Create a component.

For details, see "Creating a [Component "](#page-30-1) below.

3. Create a task to use your component.

For details, see ["Creating](#page-31-0) a Task " on the next page.

4. Develop the Java and JSP that the component uses.

For details, see "Developing a [Component "](#page-31-1) on the next page.

5. Deploy the code extension to HPE Systinet.

For details, see"Deploying [Extensions "](#page-34-0) on page 35.

<span id="page-30-1"></span>6. Perform the appropriate UI customization to use your component in HPE Systinet.

## Creating a Component

Components are functional elements that you can call using a number of different elements in the HPE Systinet UI.

To create a component:

- 1. Do one of the following:
	- a. In the Extension Explorer, open the context menu for the Components branch and select **New Component**.

b. In the Components Editor, click **Add**.

The New Component dialog box is displayed.

- 2. In the New Component dialog box, add the parameters you want. For parameter definitions, see "New [Component "](#page-49-1) on page 50.
- <span id="page-31-0"></span>3. Click **Finish** to create the component.

## Creating a Task

Tasks are top level components accessible via their URIs. The addition of a URI allows you to access the component in the HPE Systinet UI, and to create more sophisticated multi-layered components.

To create a task:

- 1. Do one of the following:
	- a. In the Extension Explorer, open the context menu for the Tasks branch and select **New Task**.
	- b. In the Tasks editor, click **Add**.

The New Task dialog box is displayed.

2. In the New Task dialog box, add the parameters you want.

For parameter descriptions, see "New [Task "](#page-55-1) on page 56.

<span id="page-31-1"></span>3. Click **Finish** to create the task.

## Developing a Component

When you create a component, as described in "Creating a Component" on the previous page, the templates for the Java class and JSP page are created automatically.

To view this code, switch to the Java or Debug perspective.

The project contains two source folders containing the Java and JSP files, respectively.

To open an edit view, double-click the source file you want to edit. In the edit view, you can write a custom component.

# <span id="page-32-0"></span>Chapter 7: Modifying Taxonomies

Customization Editor controls which taxonomies are available in the extension project. You can create and modify taxonomies from your extension project.

Creating and modifying taxonomies uses the Taxonomy Editor functionality.

For details, see the *HPE Systinet Taxonomy Editor Guide*.

To control taxonomies in your extension project:

- 1. In the Extension Explorer, double-click the Taxonomies branch to open the Taxonomies editor.
- 2. To modify the available taxonomies in your extension project, do one of the following:
	- a. Open the taxonomy from the extension project, and edit the parameters as required.

The modified taxonomy is then indicated by a **>** next to the taxonomy.

b. To import taxonomies from HPE Systinet and add them to the extension, click **Import**. Select multiple taxonomies by holding the **Ctrl** key.

You can also import taxonomies in the Server Explorer view. For more details, see ["Server](#page-12-0) [Explorer "](#page-12-0) on page 13.

c. To update taxonomies in your extension to newer versions from HPE Systinet, click **Update**. Select multiple taxonomies by holding the **Ctrl** key.

Alternatively, in the Extension Explorer, expand the branches in the Taxonomy branch, select the taxonomy (use the **Ctrl** key to select multiple taxonomies), open the context menu, and select **Update Taxonomy**.

The selected taxonomies are added as separate items for modification under the Taxonomy branch.

d. To remove a taxonomy from the extension, select the taxonomy and click **Remove**. Select multiple taxonomies by holding the **Ctrl** key.

To enable the import or update of taxonomies from HPE Systinet, you must specify the correct server URL during configuration.

For details, see "Creating an [Extension](#page-16-1) Project " on page 17.

You can change the taxonomy in a taxonomy based property descriptor which is used in the current extension project.

To change the taxonomy in a taxonomy based property descriptor:

- 1. In the tree menu of Extension Explorer, expand **SDM Details > Taxonomy Property Descriptors** and double-click the descriptor you need to open its Editor in the Overview tab.
- 2. In the **Taxonomy Name** field, click **Browse**.
- 3. Select the taxonomy you want, and click **Select**.

The new taxonomy overrides the previous taxonomy in the property descriptor.

You cannot change the taxonomy in a taxonomy based property descriptor if the extension project is in production mode.

# <span id="page-34-0"></span>Chapter 8: Deploying Extensions

Deploying an extension to HPE Systinet is a three-part process:

- 1. ["Exporting](#page-34-1) the Extension Project " below
- 2. ["Redeploying](#page-35-0) the EAR File " on the next page
- 3. "Deploying [Components](#page-35-1) to HPE Systinet " on the next page
- 4. "Deploying [Extensions](#page-36-0) Remotely" on page 37

Alternatively, if you are developing components in Customization Editor, you can directly deploy an extension from Customization Editor.

## <span id="page-34-1"></span>Exporting the Extension Project

Customization Editor displays the entire configuration of your extension and other dependent extensions. However, your extension consists only of any modifications and additions that you have made. Only these changes are stored when you save your project as an extension JAR file, and only these changes are deployed to HPE Systinet.

To create your extension package:

1. In the Extension Explorer or Project Explorer, open the context menu of the extension name, and select **HPE Systinet > Build Extension**.

The Export Extension dialog box is displayed.

2. Enter file name and location to save. Click **Save**.

By default, the Extension Folder set during configuration is selected.

For configuration details, see "Creating an [Extension](#page-16-1) Project " on page 17.

If the extension already exists, Customization Editor prompts you to confirm that you want to overwrite it.

## <span id="page-35-0"></span>Redeploying the EAR File

After using the Setup Tool to apply extensions or updates, you must redeploy the EAR file to the application server. For JBoss, you can do this using the Setup Tool.

To redeploy the EAR file to JBoss:

- 1. Stop the application server.
- 2. Start the Setup Tool by executing the following command:

#### **SYSTINET\_HOME/bin/setup.bat(sh)**.

- 3. Select the **Advanced** scenario and click **Next**.
- 4. Scroll down to select **Department** and click **Next**.

When the Setup Tool validates the existence of the JBoss Deployment folder, click **Next**.

- 5. Click **Finish** to close the Setup Tool.
- <span id="page-35-1"></span>6. Restart the application server.

## Deploying Components to HPE Systinet

If you are creating components in Customization Editor, it is not convenient to continually build and apply extensions to HPE Systinet. Customization Editor enables you to deploy your extension directly to HPE Systinet.

Only HPE Systinet deployed to a JBoss application server is supported by this release.

To directly deploy an extension from Customization Editor:

- 1. Stop the application server.
- 2. Switch to the Debug perspective in Customization Editor.
- 3. From the main menu, select **Run > External Tools > Open External Tools Dialog**.

The External Tools dialog box is displayed.

- 4. Select **Ant Build > Customization Editor – Apply Extension**.
- 5. Click **Run** to apply the extension.

The Console view displays the output of the deployment process.

## <span id="page-36-0"></span>Deploying Extensions Remotely

In addition to manual deployment, you can deploy an extension remotely from Workbench to Systinet server.

To deploy the extension, follow these steps:

- 1. Open the extension project.
- 2. In the Extension Explorer or Project Explorer, open the context menu of the extension name and select **HPE Systinet > Apply To Server**.

You can also apply the extension to other servers. Right-click the extension project name in the Extension Explorer or Project Explorer to open the context menu and select **HPE Systinet > Apply To Other Server**.

3. Follow the subsequent screens to deploy the extension to Systinet server.

**Note:** Remote deployment requires administrative rights. Thus, you are prompted to provide administrative credentials.

## <span id="page-37-0"></span>Chapter 9: Views

Each Customization Editor view in the main and bottom-right section of the editor is described in the following sections:

- <sup>l</sup> ["Artifact](#page-37-1) Editor " below. Manage your SOA artifacts and customize their properties, appearance, and registry mapping.
- . ["Messages](#page-41-0) View " on page 42. View the action log as you customize your extension project.
- ["Project](#page-41-1) Editor" on page 42. Manage your extension project.
- ["Property](#page-43-0) Editor" on page 44. Manage your SOA properties and which perspectives can see and edit them.
- ["Property](#page-45-0) Group Editor" on page 46. Organize your properties into groups.
- ["Search](#page-46-0) View " on page 47. View the results of usage and entity searches.
- "Tasks Editor" on page 47. Manage tasks in HPE Systinet.
- <span id="page-37-1"></span><sup>l</sup> ["Taxonomies](#page-47-0) Editor " on page 48. Customize the taxonomies available in HPE Systinet.

## Artifact Editor

Artifacts are the basic building blocks of SOA and represent all types of entity. This editor enables you to modify the parameters, and properties of an artifact type within HPE Systinet. Each artifact type and package has an editor with the artifact name as the title.

Each editor contains the following tabs described in the following sections:

• "Artifact Editor: [Overview](#page-38-0) Tab" on the next page

The main attributes of the artifact type.

• "Artifact Editor: [Properties](#page-38-1) Tab" on the next page

The properties of the artifact type.

• "Artifact Editor: Registry [Mapping](#page-40-0) Tab" on page 41

The mapping of the artifact to registry entities.

### <span id="page-38-0"></span>Artifact Editor: Overview Tab

The **Overview** tab displays the general attributes of the artifact and allows you to modify some of them.

The Overview tab contains the following segments:

**Artifact General Information**. The following parameters related to artifacts shown in this pane. They are described in the table below:

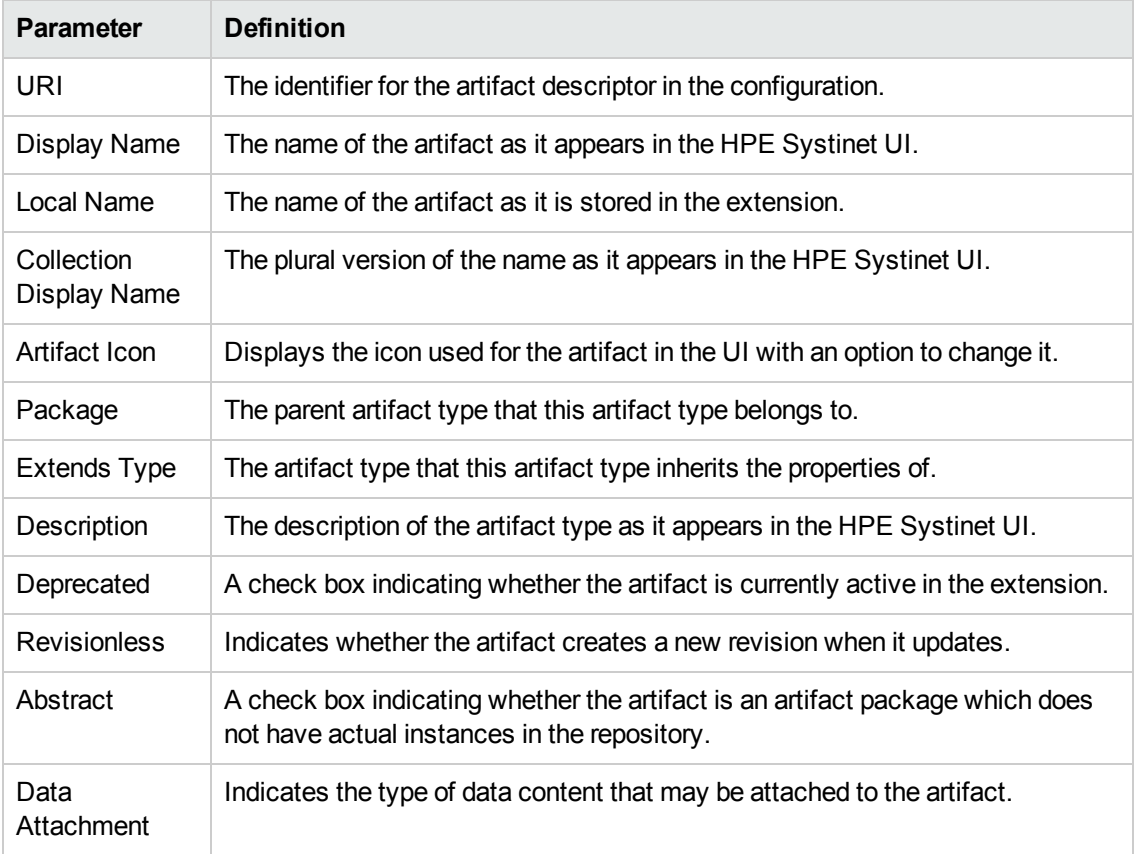

#### <sup>l</sup> **Properties**

<span id="page-38-1"></span>A summary of different properties that the artifact has. Each of the links opens the **Properties** tab described in "Artifact Editor: [Properties](#page-38-1) Tab " below.

### Artifact Editor: Properties Tab

The **Properties** tab displays all the properties of the artifact and enables you to add and remove them.

This tab contains the following panes:

#### **• Properties**

This is the list of individual properties of the artifact. On the right are the following buttons:

- <sup>o</sup> **New** opens the **New Property** dialog described in "Creating a [Property "](#page-27-1) on page 28.
- o **Add** adds a property to the artifact type from the list of available property descriptors, set its cardinality, and its location on the **View Artifact** page.
- <sup>o</sup> **Deprecate** deactivates the property in the artifact type.
- <sup>o</sup> **Undeprecate** reactivates the property in the artifact type.
- <sup>o</sup> **Remove** removes the selected property from the artifact type.

#### <sup>l</sup> **Property Groups**

This is the list of the property groups of the artifact. On the right are the following buttons:

- <sup>o</sup> **New** opens the **New Property Group** dialog. For details, see ["Creating](#page-28-1) a Property Group " on [page](#page-28-1) 29.
- $\circ$  **Add** adds a property group to the artifact type from the list of available property groups.
- <sup>o</sup> **Remove** removes the selected property group from the artifact type.

#### <sup>l</sup> **Inherited Groups and Properties**

If the artifact is based on another artifact then this segment displays the inherited artifact and its properties and groups.

The following property parameters are displayed in these panes:

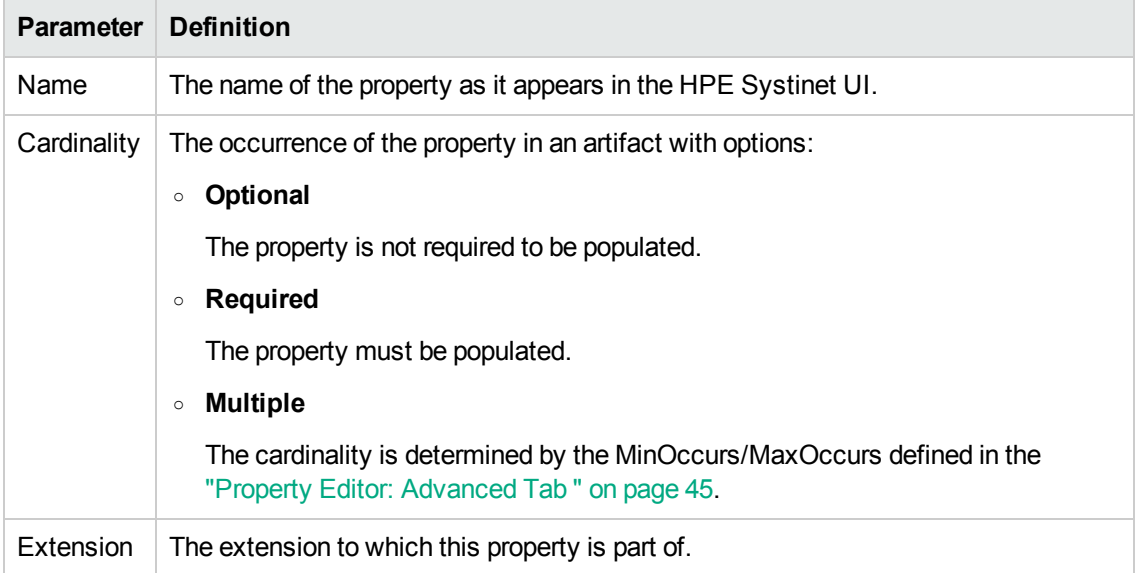

## <span id="page-40-0"></span>Artifact Editor: Registry Mapping Tab

The **Registry Mapping** tab displays any mappings between the artifact and entities in registries and allows you to create, edit, and remove them.

This tab has the following panes:

#### <sup>l</sup> **Artifact Mapping**

This is the list of registry entities that represent the artifact in registries. On the right are the following buttons:

- <sup>o</sup> **Add** adds a registry mapping, as described in "Mapping an Artifact Type to a [Registry "](#page-24-0) on page [25](#page-24-0)
- <sup>o</sup> **Edit** edits the mapping, as described in "Mapping an Artifact Type to a [Registry "](#page-24-0) on page 25
- <sup>o</sup> **Remove** removes the mapping from the artifact.

The following registry mapping parameters are displayed in this pane:

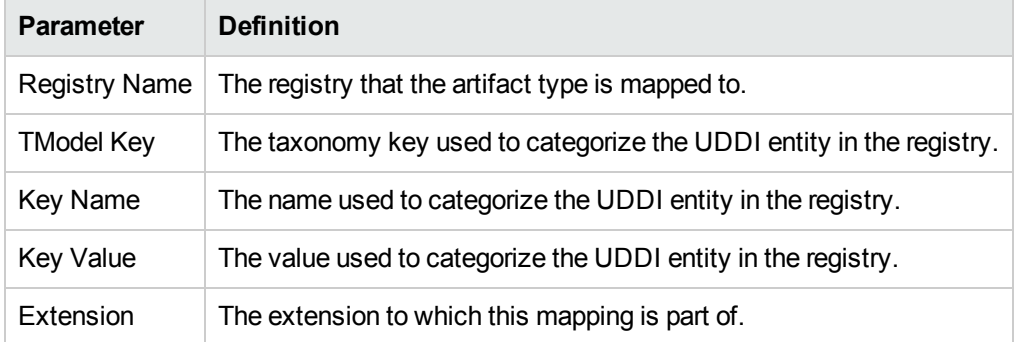

#### <sup>l</sup> **Property Mappings**

This is the list of the properties of the artifact and if they are mapped to a registry. On the right are the following buttons:

- **Add** adds a new registry mapping for the selected property, as described in ["Mapping](#page-24-0) an Artifact Type to a [Registry "](#page-24-0) on page 25.
- <sup>o</sup> **Edit** edits a property mapping, as described in "Mapping an Artifact Type to a [Registry "](#page-24-0) on page [25](#page-24-0).
- <sup>o</sup> **Remove** removes a mapping from the selected property.

The following registry mapping parameters are displayed in this pane:

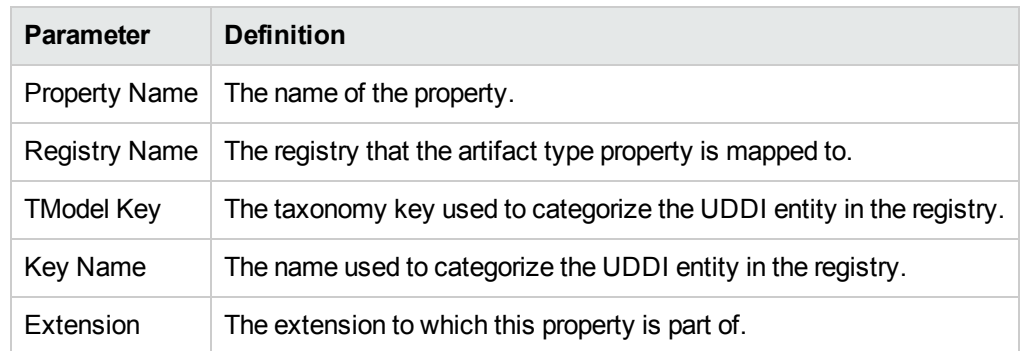

## <span id="page-41-0"></span>Messages View

The **Messages** view tracks the changes that you make to extension entities and displays any warnings and problems that may occur as a result of those actions:

<span id="page-41-1"></span>Double-click an item in the tree to open the relevant editor for that object.

## Project Editor

The project editor allows you to configure your extension project. It contains three tabs described in the following sections:

- "Project Editor: [Overview](#page-41-2) Tab " below
- "Project Editor: [Environment](#page-42-0) Tab" on the next page
- <span id="page-41-2"></span>• "Project Editor: [Dependencies](#page-42-1) Tab" on the next page

### Project Editor: Overview Tab

The **Overview** tab enables you to view and amend the basic parameters of your extension project.

The **Overview** tab contains the following collapsible panes:

**Project details** displays the following parameters for the extension project:

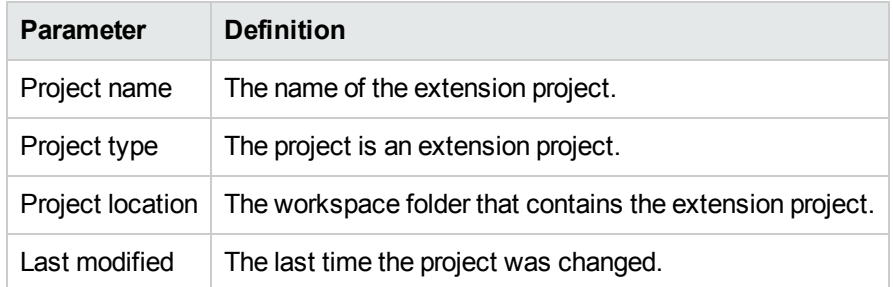

**Extension details** enables you to configure some of the extension project parameters:

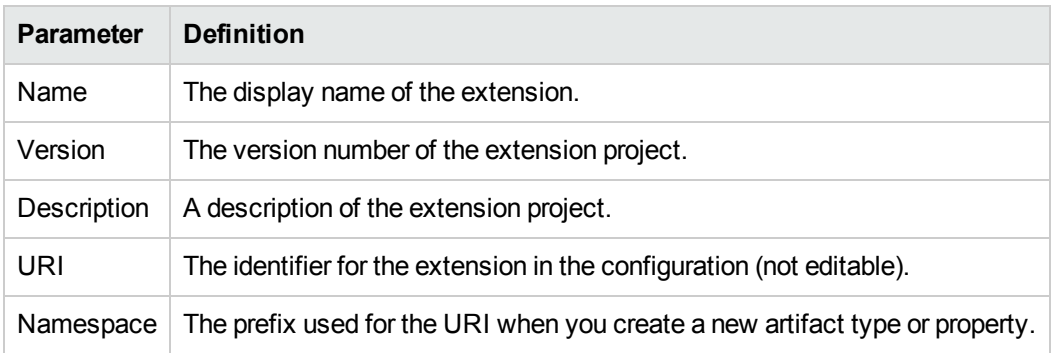

## <span id="page-42-0"></span>Project Editor: Environment Tab

The **Environment** tab displays the parameters of the HPE Systinet server that the Customization Editor is configured for.

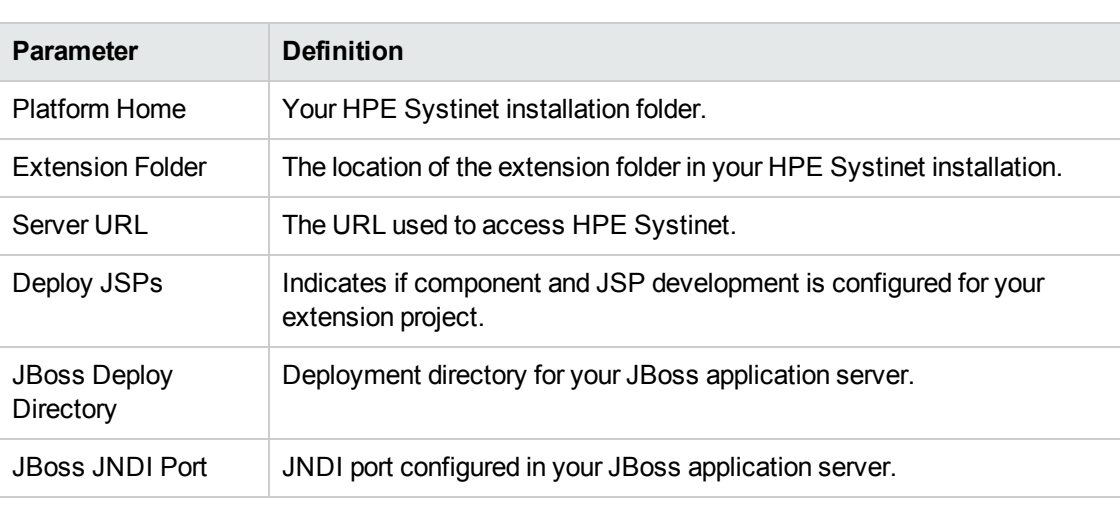

The **Environment** tab contains the following parameters:

## <span id="page-42-1"></span>Project Editor: Dependencies Tab

The **Dependencies** tab displays general information about your extension project and any dependencies that is has:

The **Dependencies** tab contains the following panes:

- **Extension dependencies** displays a tree of extensions that the extension project is dependent on.
- <sup>l</sup> **Project and extension general information** displays parameters of the extension project:

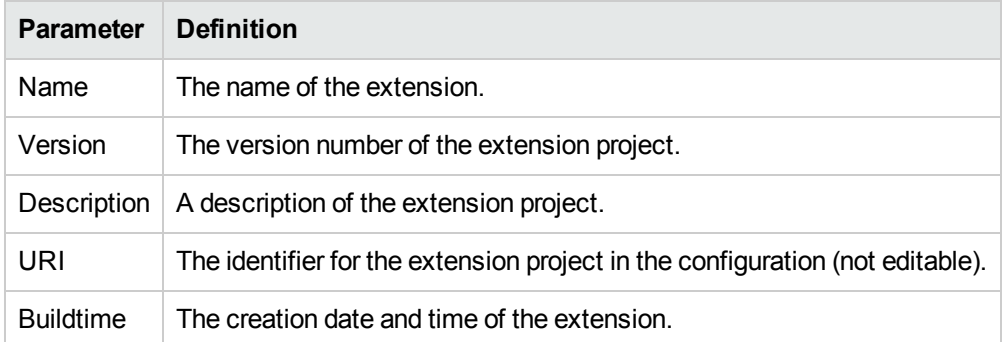

## <span id="page-43-0"></span>Property Editor

Properties are attributes of artifacts. The property editor allows you to modify the properties in your extension project. Each property has an editor with the property name as the title containing the tabs described in the following sections:

• "Property Editor: [Overview](#page-43-1) Tab " below

The main attributes of the property.

• "Property Editor: [Advanced](#page-44-0) Tab" on the next page

<span id="page-43-1"></span>The advanced attributes of the property.

### Property Editor: Overview Tab

The **Overview** tab displays the general attributes of the artifact and enables you to modify some of them.

This tab contains the following panes:

**.** General

#### The following parameters are displayed in General pane:

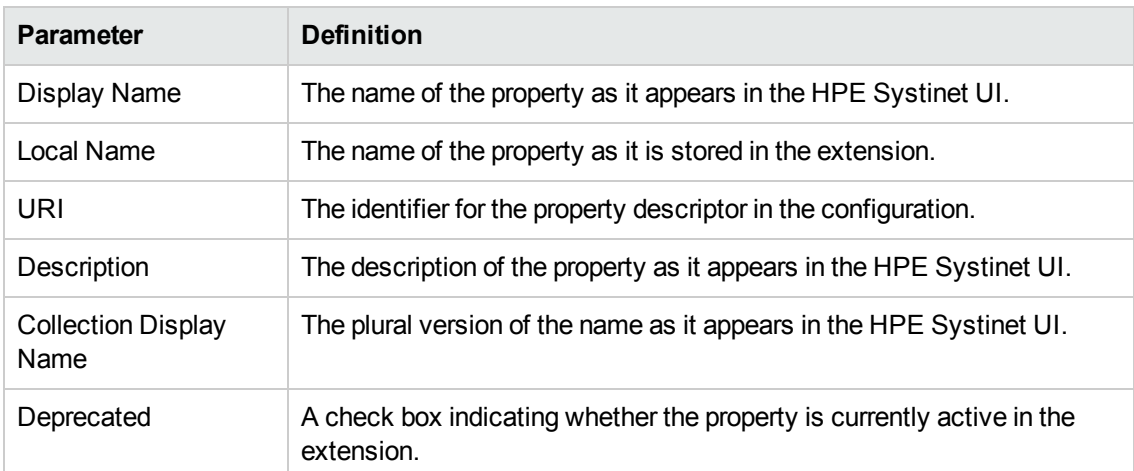

#### <sup>l</sup> **Property Type**, **Relationship**, or **Taxonomy**

There are three types of property and this segment is specific to each:

#### <sup>o</sup> **Property Type**

The property type for primitive properties.

#### <sup>o</sup> **Relationship**

This pane displays the source and target artifacts that this relationship links and some parameters of the inverse relationship. On the right are two sets of two buttons for altering the source and target artifacts:

- **Add** selects an artifact in the extension to source or target.
- **Remove** removes the relationship from a source or target artifact.

#### <sup>o</sup> **Taxonomy**

The taxonomy that contains the available options for this property with **Browse** to select a new taxonomy from the extension project.

### <span id="page-44-0"></span>Property Editor: Advanced Tab

The **Advanced** tab displays the advanced attributes of the property and allows you to modify them.

This tab contains the following panes:

#### <sup>l</sup> **Multiple Cardinality:**

The following are the parameters of the multiple cardinality pane:

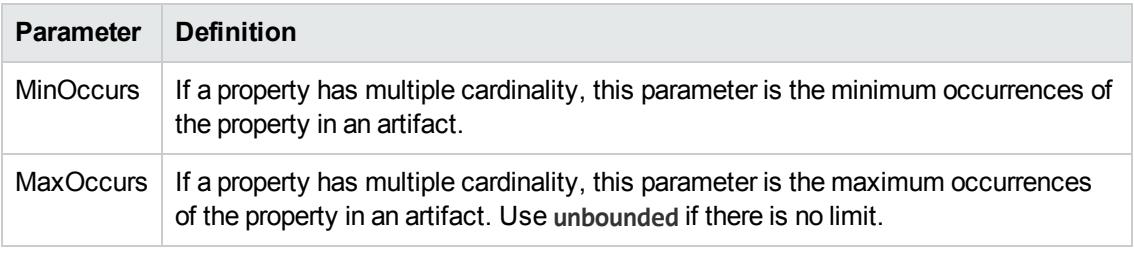

**Caution:** Properties that inherit urn:com:systinet:soa:model:propertyTypes:text, such as **Name**, cannot have multiple instances. If you need a text property with multiple cardinality, use one that inherits urn:com:systinet:soa:model:propertyTypes:plainText.

**Note:** Cardinality for incoming relationship properties cannot be changed.

#### <sup>l</sup> **Default Values:**

The following are the parameters of the default values pane:

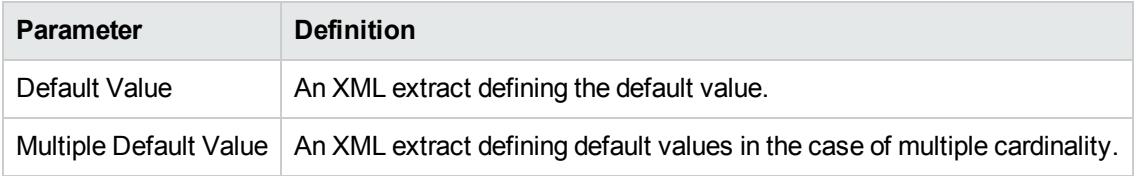

#### <sup>l</sup> **Database Sizes**

<span id="page-45-0"></span>Displays optional database sizing for property elements with **Add**, **Edit**, and **Remove** functionality.

## Property Group Editor

Properties can be organized into groups. The property group editor allows you to add and remove properties from a property group. Each property group has an editor with the property group name as the title.

The Property Group Editor has the following panes:

- <sup>l</sup> **General** enables you to change the **Display Name** and view the **URI** of the property group.
- **Properties** enables you to manage the property group.

The following are the available options on the right pane:

- <sup>o</sup> **New** creates a new property, as described in ["Creating](#page-28-1) a Property Group " on page 29.
- **Add** adds a property to the group from the list of available properties.
- <sup>o</sup> **Remove** removes the selected property from this property group.

The following property parameters are displayed in Property Group Editor:

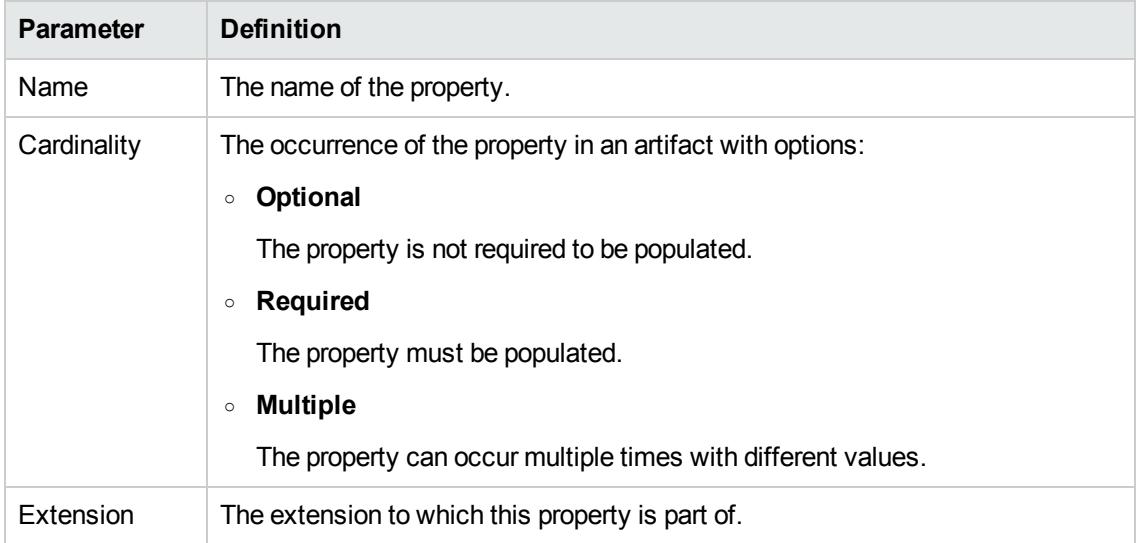

## <span id="page-46-0"></span>Search View

The **Search** view displays the results of a search or find usage query.

The results are shown as a tree of artifact types, properties, and property groups containing the requested item.

<span id="page-46-1"></span>Double-click an artifact type, property, or group to open the relevant editor.

## Tasks Editor

Tasks are top level HPE Systinet UI components accessible via their URIs. The tasks editor allows you to create, edit, and remove tasks from your extension project.

The following are the available options on the right pane:

- **New** opens the **New Task** dialog box, as described in ["Creating](#page-31-0) a Task " on page 32.
- **Edit** opens the Edit Task dialog box with the same parameters described in ["Creating](#page-31-0) a Task " on

Customization Editor User Guide Chapter 9: Views

#### [page](#page-31-0) 32.

**Remove** deletes the selected task from your extension project.

The following parameters are displayed in Task Editor:

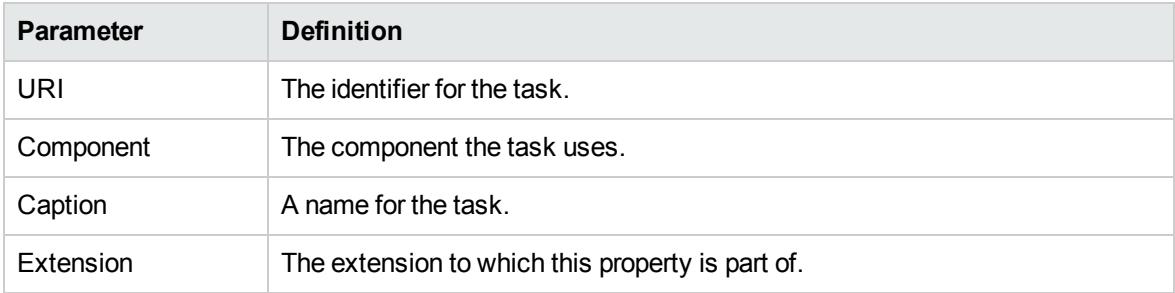

## <span id="page-47-0"></span>Taxonomies Editor

Taxonomies are category groups that allow you to organize your services. The taxonomies editor allows the import and removal of taxonomies from your extension project.

The following are the available options on the right pane:

<sup>l</sup> **Import** imports taxonomies from the active HPE Systinet server.

The referenced HPE Systinet server must be running during import.

- **Update** refreshes the taxonomy list with any changes from the HPE Systinet server.
- **Remove** deletes the selected taxonomy from the extension project.

The following parameters are displayed in Taxonomies editor:

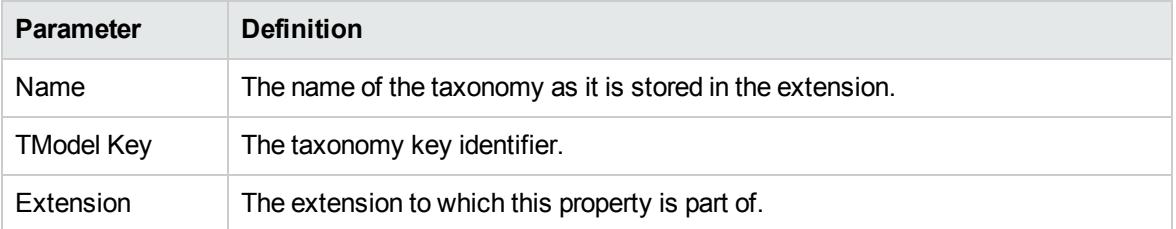

# <span id="page-48-0"></span>Appendix A: Dialog Boxes

Each Customization Editor input dialog is described in the following sections:

- . "New Artifact" below. Create a new artifact type or package.
- . "New Component" on the next page. Create a new component.
- . "New [Extension](#page-50-0) Project" on page 51. Create an extension project.
- . "New [Property "](#page-53-0) on page 54. Create a new property.
- . "New [Property](#page-55-0) Group " on page 56. Create a new property group.
- . "New Task" on page 56. Create a new task.
- "Registry [Mapping "](#page-56-0) on page 57. Add registry mapping.
- <span id="page-48-1"></span>• ["Search "](#page-57-0) on page 58. Search your extension project.

## New Artifact

The New Artifact Type and New Artifact Package dialogs are identical and consist of the following ordered stages:

- 1. "New Artifact: [Create "](#page-48-2) below
- <span id="page-48-2"></span>2. "New Artifact: [Database](#page-49-0) Settings " on the next page

### New Artifact: Create

The following are the parameters to create the new artifact:

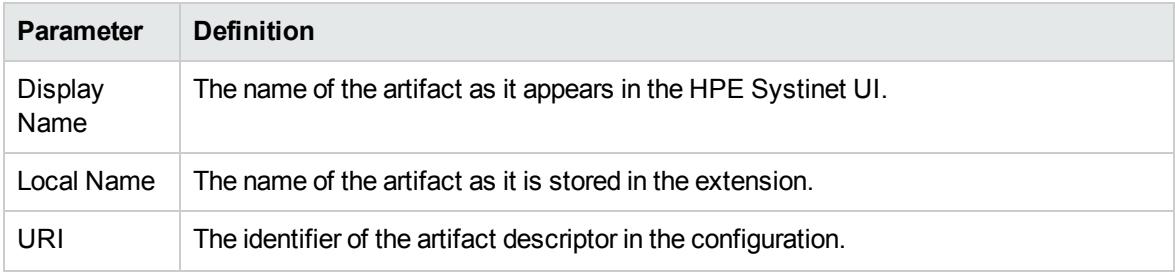

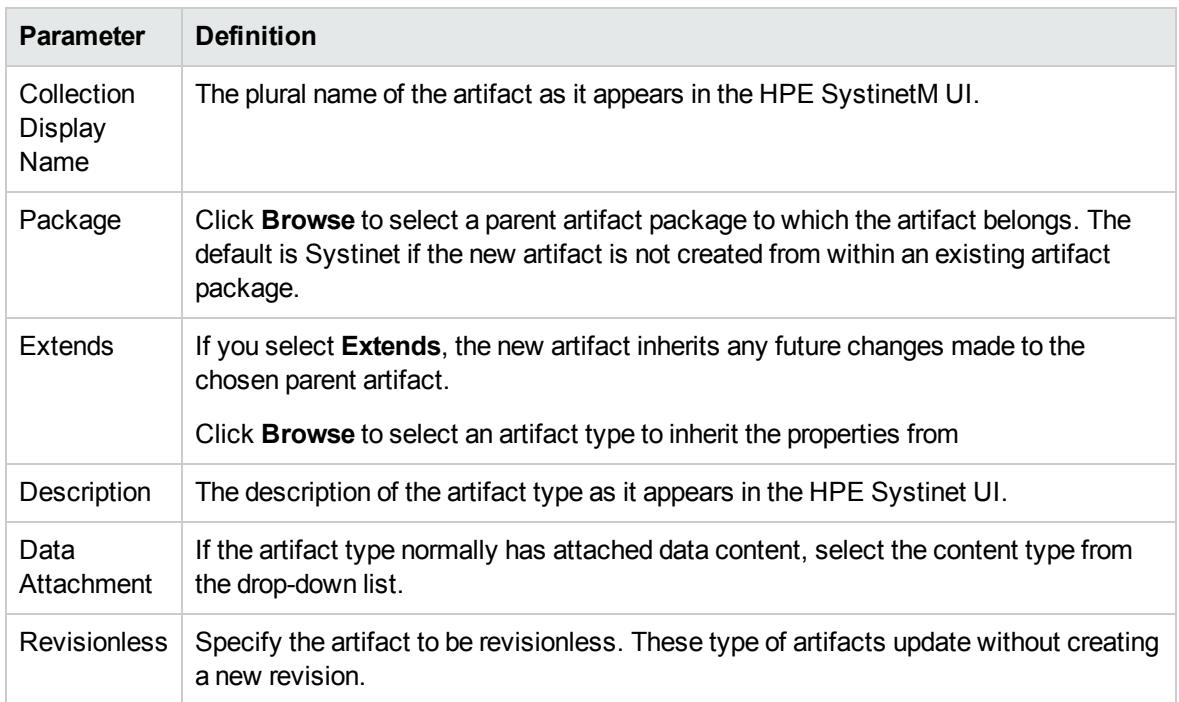

### <span id="page-49-0"></span>New Artifact: Database Settings

The following are the parameters for database settings of the new artifact:

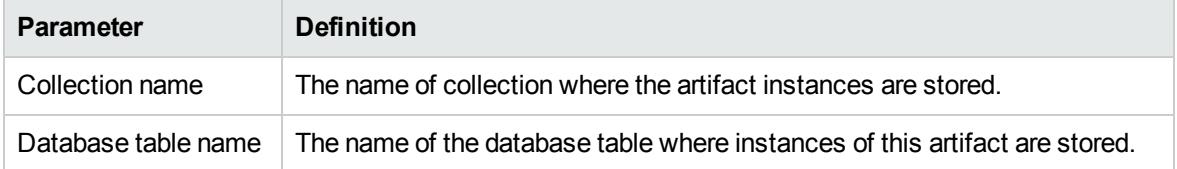

**Note:** You cannot change these parameters if the new artifact extends an artifact type that already defines them.

## <span id="page-49-1"></span>New Component

The following are the general parameters for the new component:

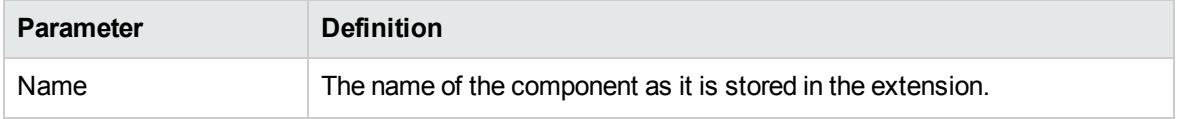

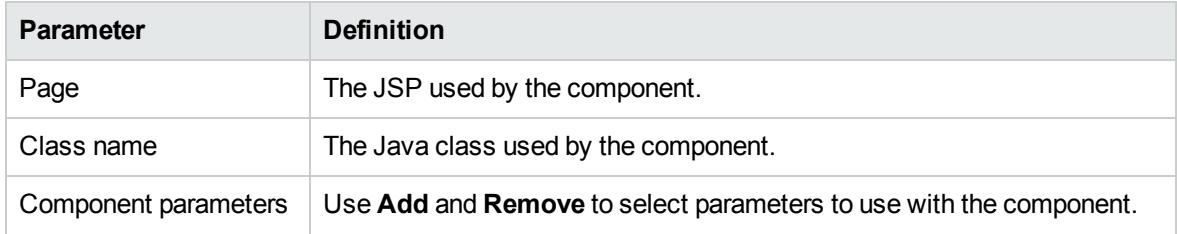

## <span id="page-50-0"></span>New Extension Project

The New Extension Project dialog consists of the following stages depending on the options you select:

- 1. "New Extension Project: Specify HPE Systinet Server [Installation "](#page-50-1) below
- 2. "New [Extension](#page-51-0) Project: New Server " on the next page
- 3. "New Project: Select Working [Extensions "](#page-51-1) on the next page
- 4. "New Project: Create a New [Extension "](#page-52-0) on page 53
- <span id="page-50-1"></span>5. "New Project: Create [Dependencies "](#page-52-1) on page 53

## New Extension Project: Specify HPE Systinet Server Installation

The following are the parameters for the HPE Systinet Server:

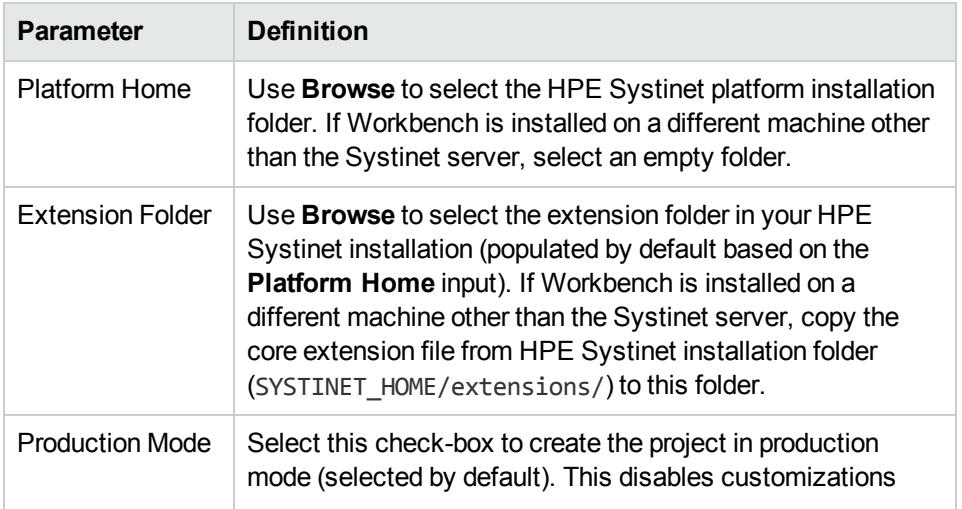

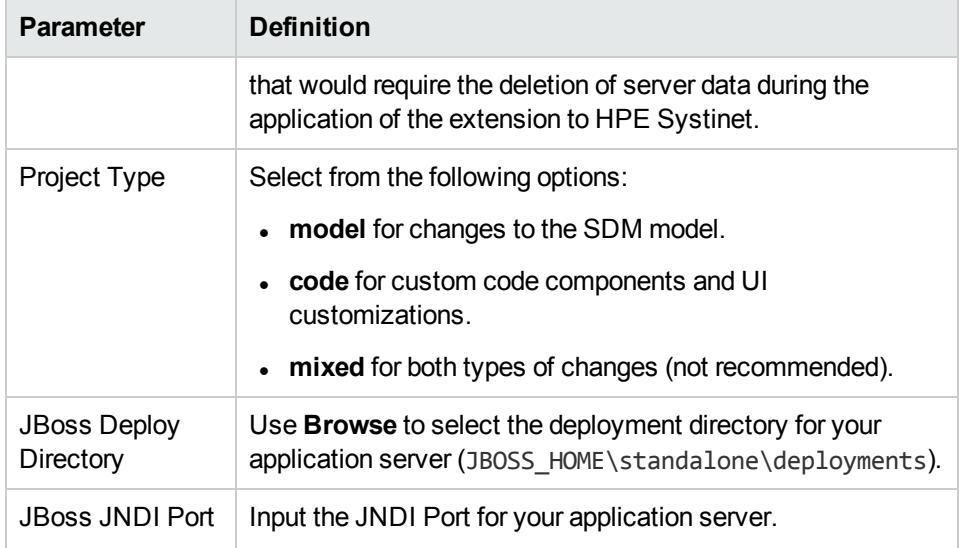

<span id="page-51-0"></span>Only JBoss is supported for the development of components and tasks in this release.

### New Extension Project: New Server

The following are the parameters for the HPE Systinet new server:

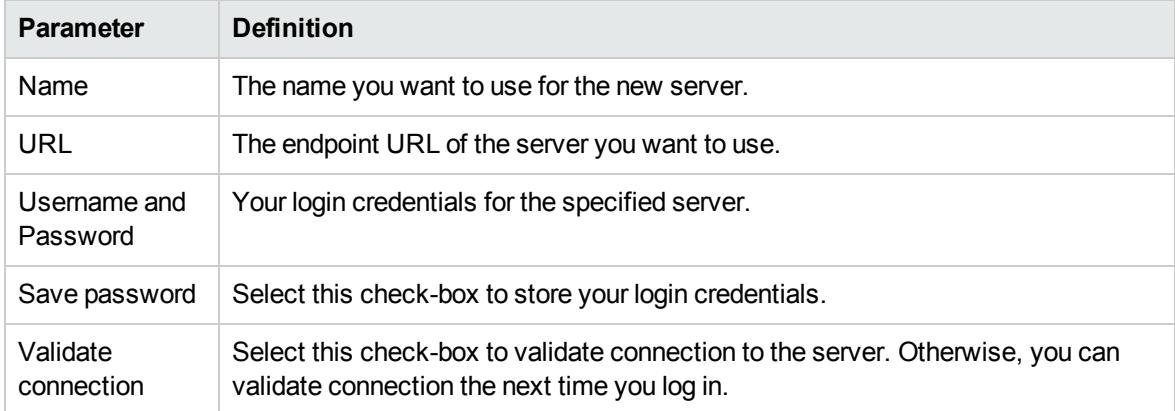

### <span id="page-51-1"></span>New Project: Select Working Extensions

The following are the parameters to create working extensions:

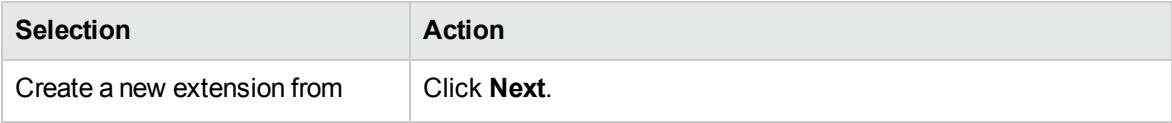

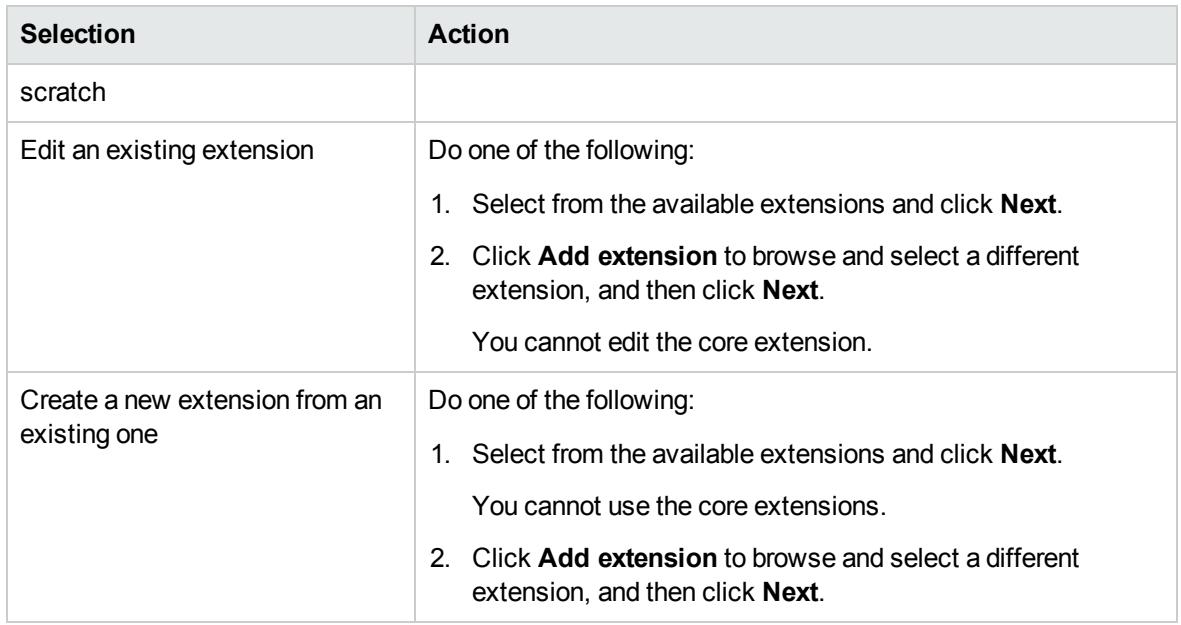

### <span id="page-52-0"></span>New Project: Create a New Extension

The following are the general parameters to create new extension:

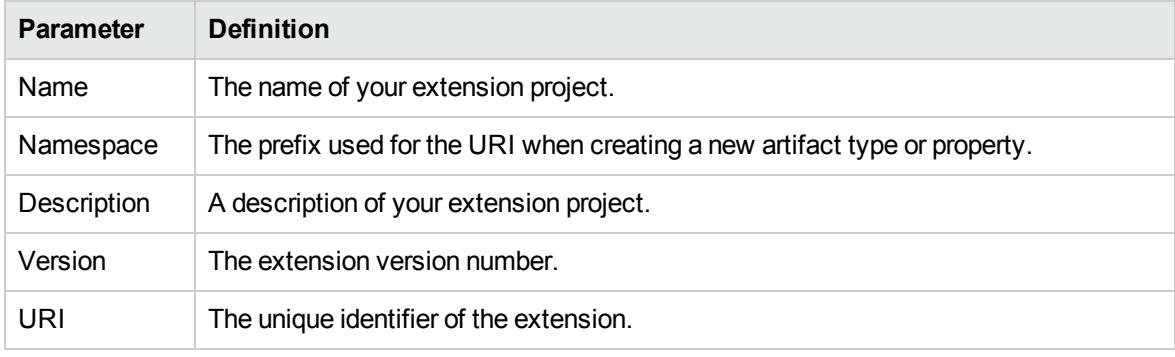

### <span id="page-52-1"></span>New Project: Create Dependencies

Select extensions to declare dependencies.

**Tip:** Your changes are stored in your extension. You can change the labels and descriptions of elements from dependent extensions but you cannot delete them or make any other changes. If you want to delete an element from a dependent extension then deprecate it.

## <span id="page-53-0"></span>New Property

The New Property dialog contains parameters according to the property type:

- "New Property: Primitive" below
- "New Property: Relationship" below
- "New Property: Taxonomy" on the next page

<span id="page-53-1"></span>For details about property types, see ["Properties "](#page-13-2) on page 14.

### New Property: Primitive

The following are the general parameters for the new primitive property:

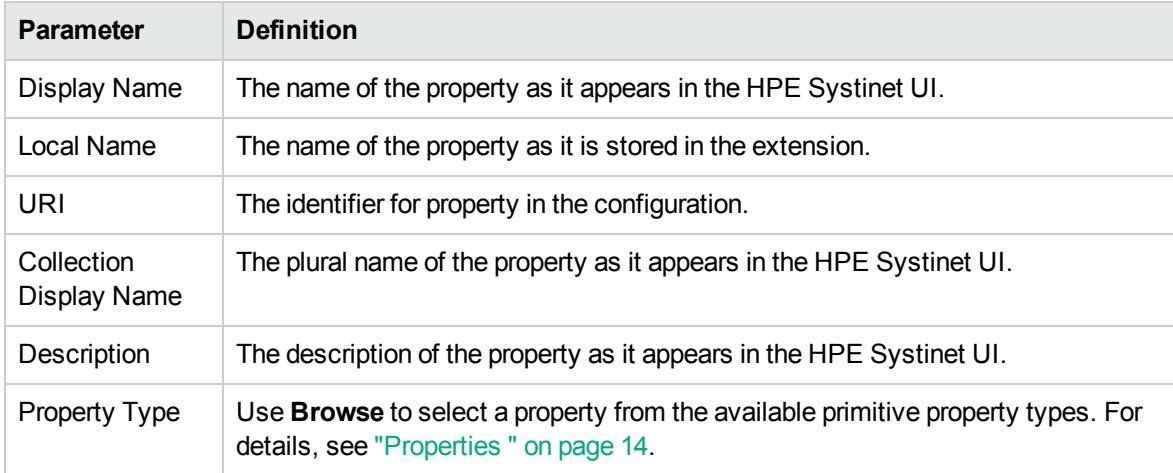

### <span id="page-53-2"></span>New Property: Relationship

The following are the general parameters for the new relationship property:

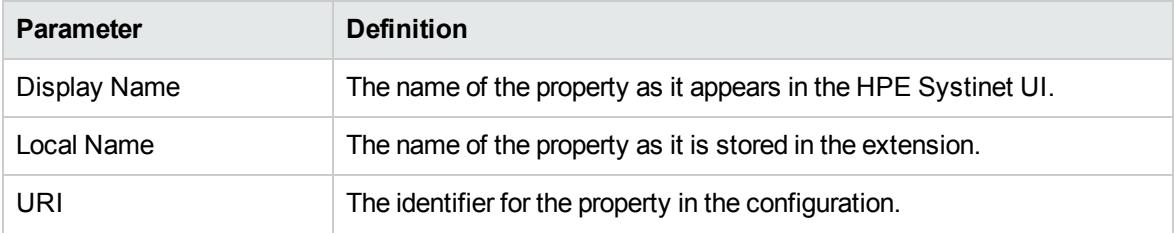

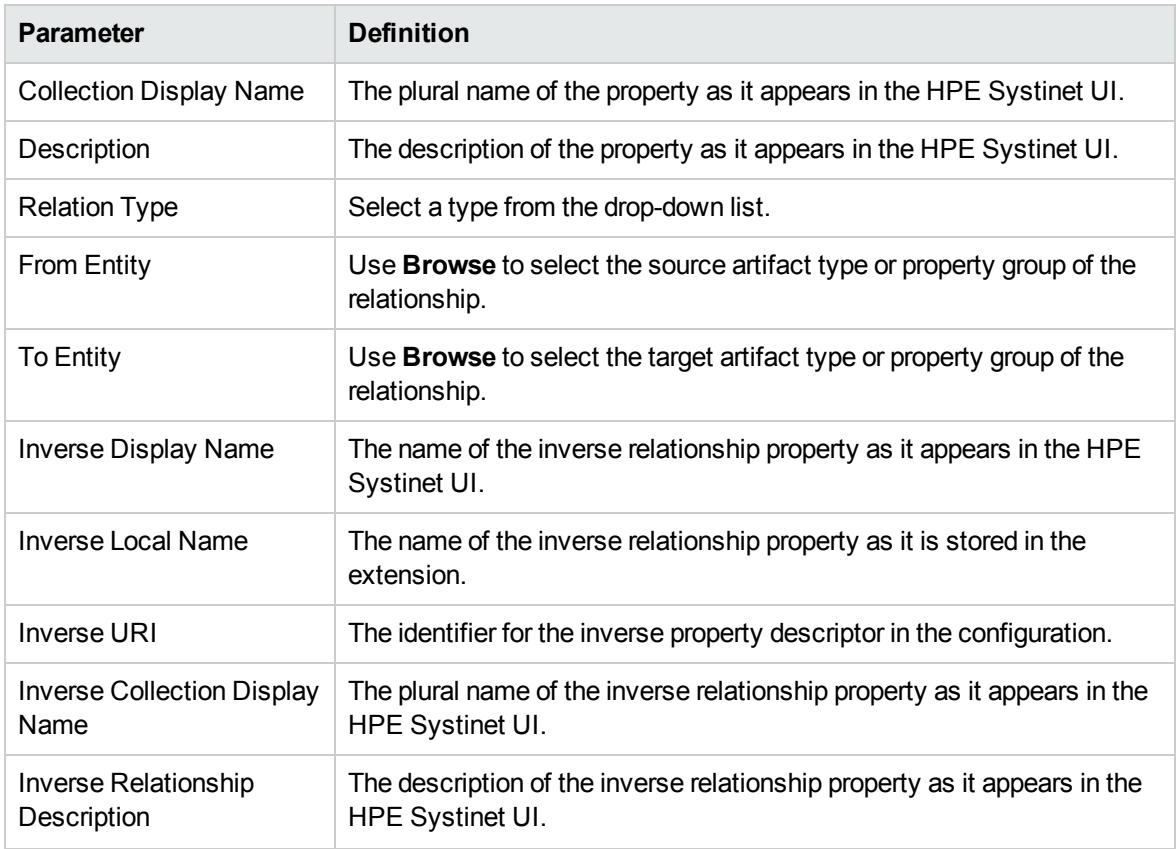

## <span id="page-54-0"></span>New Property: Taxonomy

The following are the general parameters for the new taxonomy property:

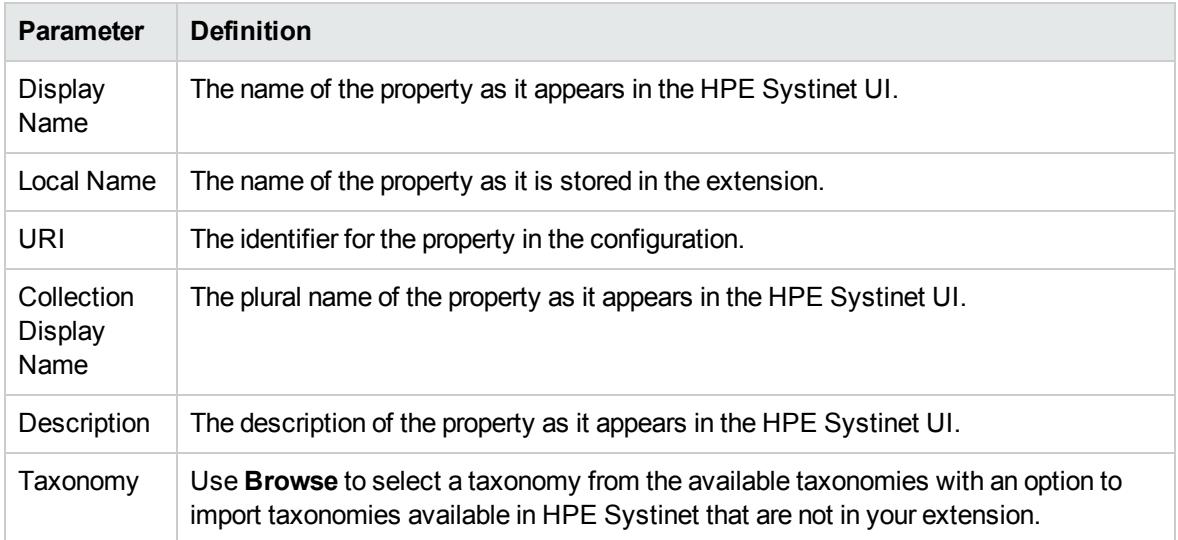

## <span id="page-55-0"></span>New Property Group

The following are the general parameters for the new property group:

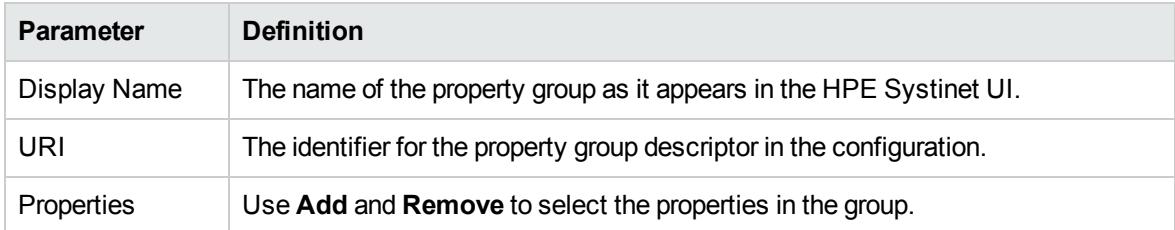

## <span id="page-55-1"></span>New Task

The following are the general parameters for the new task:

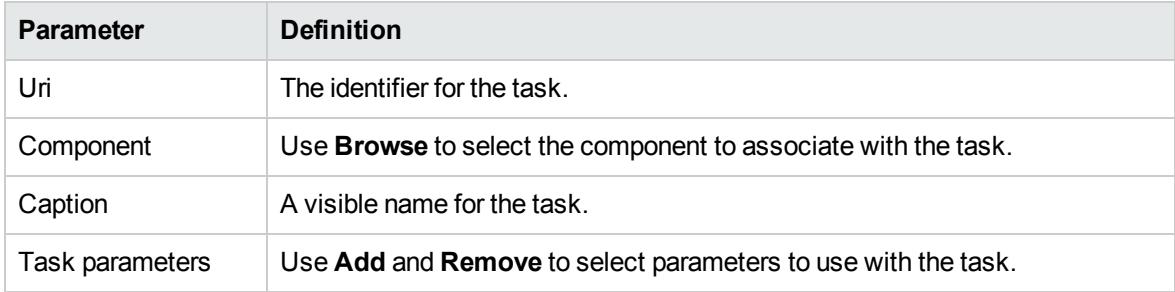

## <span id="page-55-2"></span>New Taxonomy

The following are the general parameters for the new taxonomy:

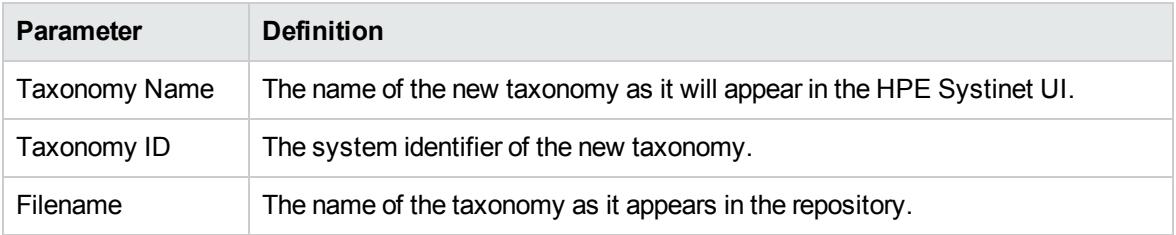

## <span id="page-56-0"></span>Registry Mapping

- "Registry Mapping: New Artifact [Mapping "](#page-56-1) below
- <span id="page-56-1"></span>• "Registry Mapping: New Property [Mapping "](#page-56-2) below

## Registry Mapping: New Artifact Mapping

The following are the general parameters for the new registry mapping of the artifact:

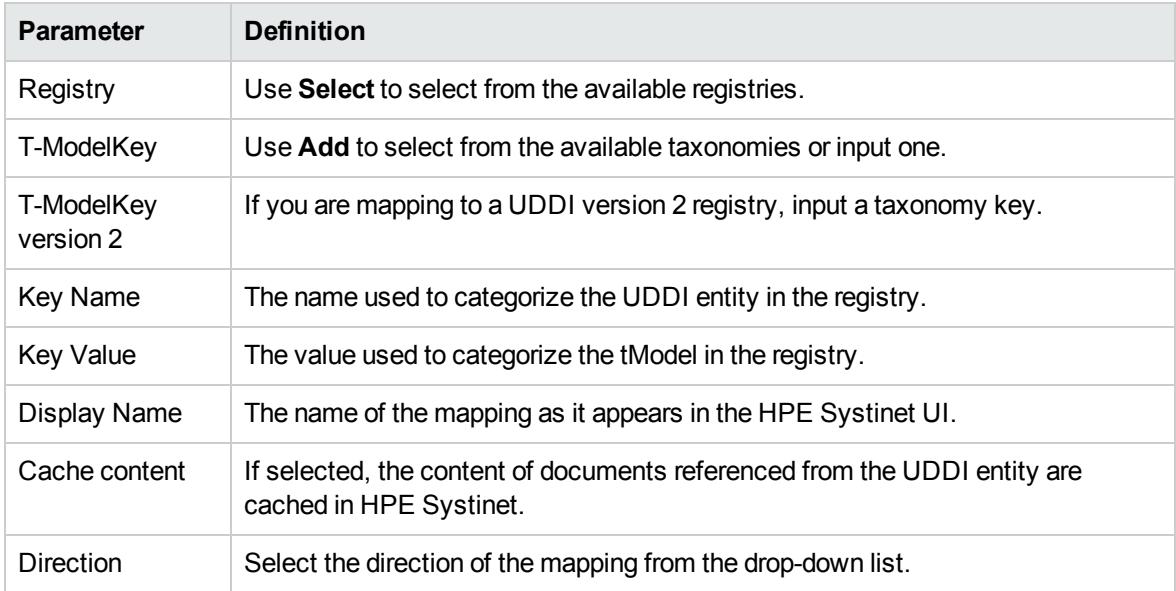

## <span id="page-56-2"></span>Registry Mapping: New Property Mapping

The following are the general parameters for the new registry mapping of the property:

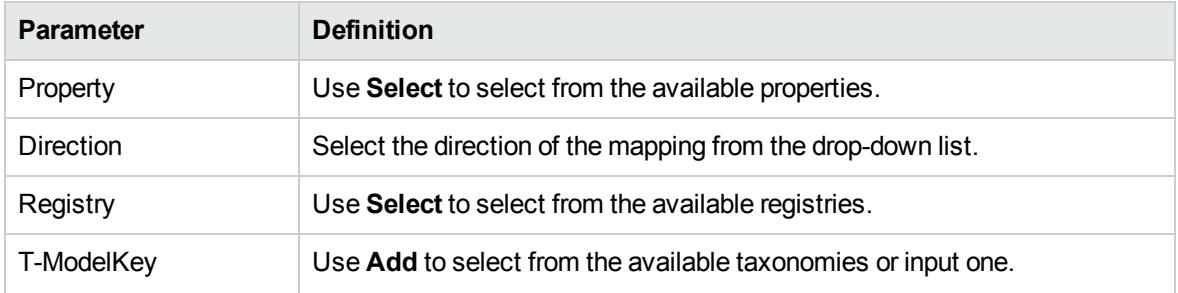

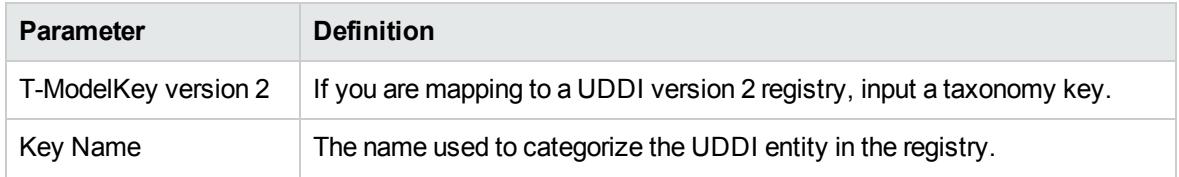

## <span id="page-57-0"></span>**Search**

The following are the general parameters to search extension project:

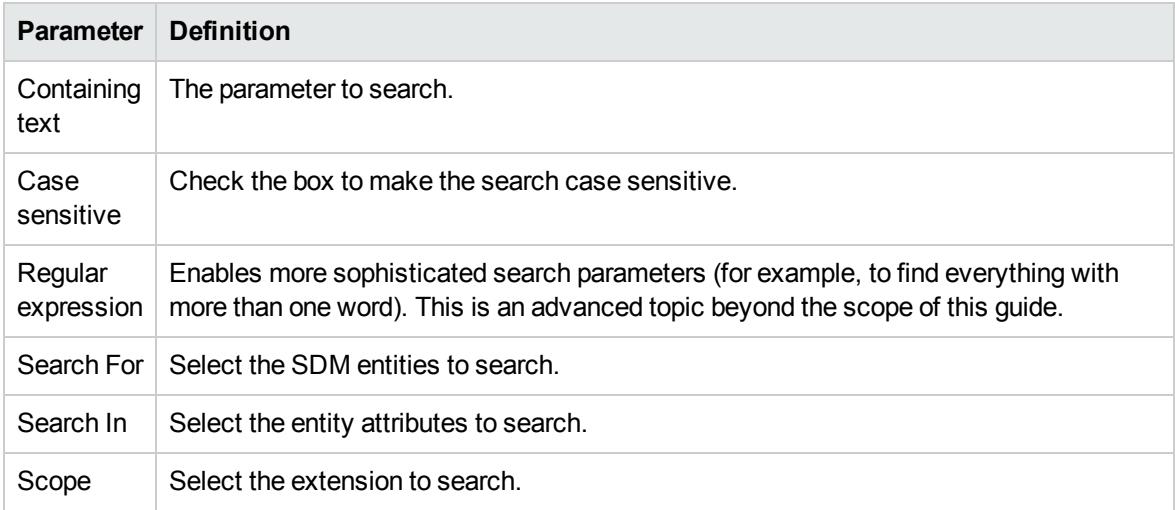

## <span id="page-57-1"></span>Share Project

The following are the parameters to define for the CSV repository:

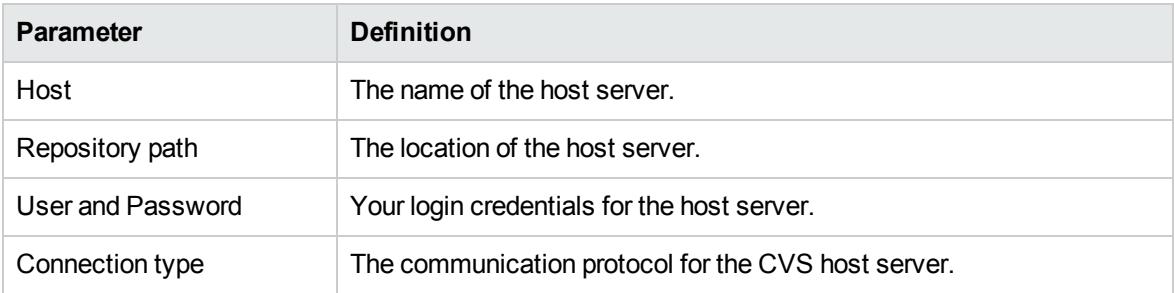

# <span id="page-58-0"></span>Appendix B: Localname Naming Rules

The naming strategy used to generate the names of database tables and columns can only process a specific subset of XML identifiers (element and attribute names). This is because the existing database engines have limits for the length of tablename/columnname identifiers. XML identifiers are generated from the SDM configuration in a straightforward way. This section omits the XML layer for simplicity and summarizes the rules at the SDM level which is more user-friendly.

To create an artifact type or property for localname, ensure to follow these rules:

- Use Latin characters where possible (A-Z, a-z).
- Use short identifiers where possible to improve the readabililty of the DB schema. For example, stSchtronXslt is a better localname than searchAndTransformSchematronXsltUrlLink.
- You can safely use underscores in localnames.

Do not use numbers in localnames. Avoid using numbers on property localnames when the property is in multiple cardinality.

#### **Note:**

- <sup>o</sup> The extension application may fail if you use numbers in localnames.
- o There are no restrictions on property group localnames as they are not represented in the database schema.

It is difficult to generate separate validation rules for properties and artifacts because the generated DB identifiers are often influenced by a combination of both.